#### PAPF Process

### Start a PAPF with a parent present

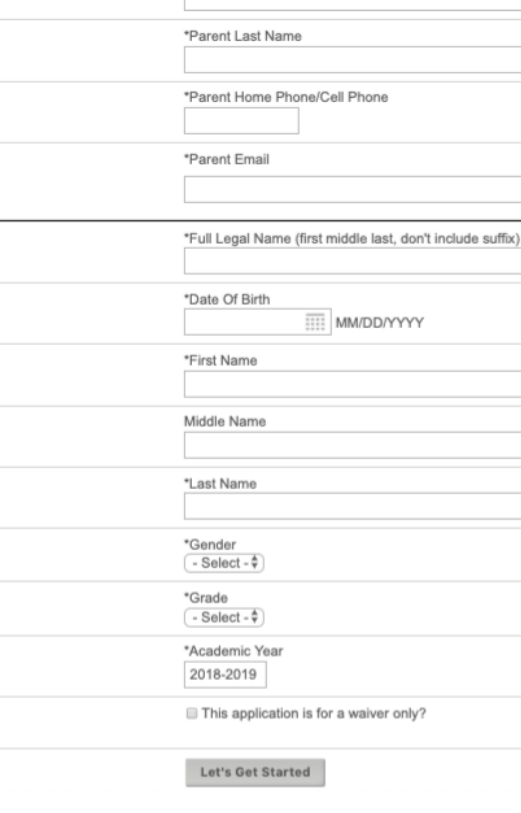

\*Parent First Name

Help Parent Fill Out PAPF

When the parent is available and present, a PAPF can be started.

with you to use this option. If you are unable to get assistance from the parent or athlete, you can use the form below to send the PAPF

Use this form to start a PAPF with a parent/athlete.

You will first complete the students information. This is the information found at the top of the page on the paper PAPF form. Once you hit submit, you and the parent will complete questions 1-18 and submit. The parent will have the opportunity to rereview all answers and forms. This will allow parents to change\* any answer that may have been answered incorrectly. \*All changes to answers will be presented as a history for coordinators to review.

\*Reminder! PAPF's can only be started at a campus location and not at the ISD. The system will guide you.

Menu **A** Home 2018-2019 ¢ S Your Message Center (12) Accounts **Registration & Training**  $\omega$ **Eligibility Forms** Logout PAPF/Eligibility Home Initiate PAPF/Waiver Æ **Out-Going Athletes District** Varsity Sport Eligibility 挂 **Enrollment & Activity View Current Registrations** 

#### PAPF - Page 1 (part 1)

Previous Athletic Participation Form

University Interscholastic League

Eligibility Questionnaire for New Student Athletes in Grades 9-12 This Form Must be on File with School Before Participation at any Level in Grade 9-12

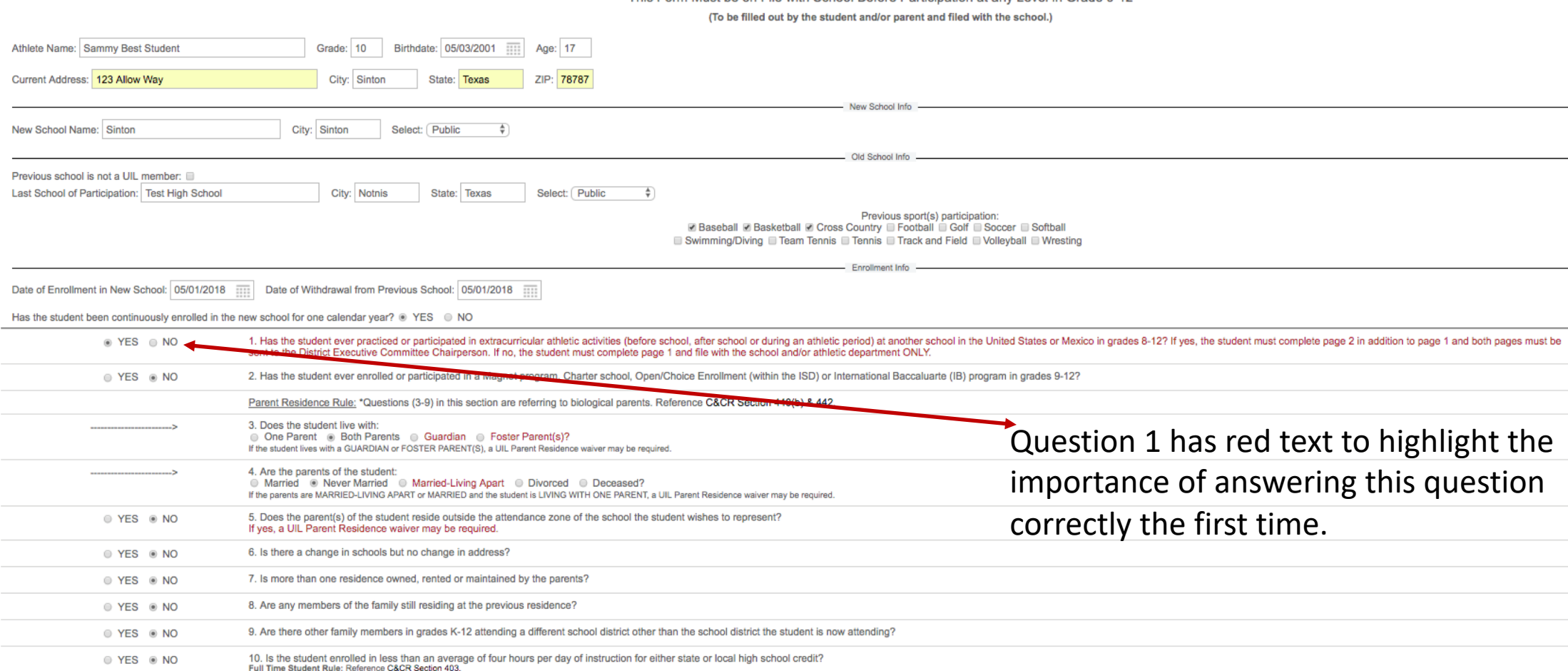

### PAPF – Bottom of Page 1

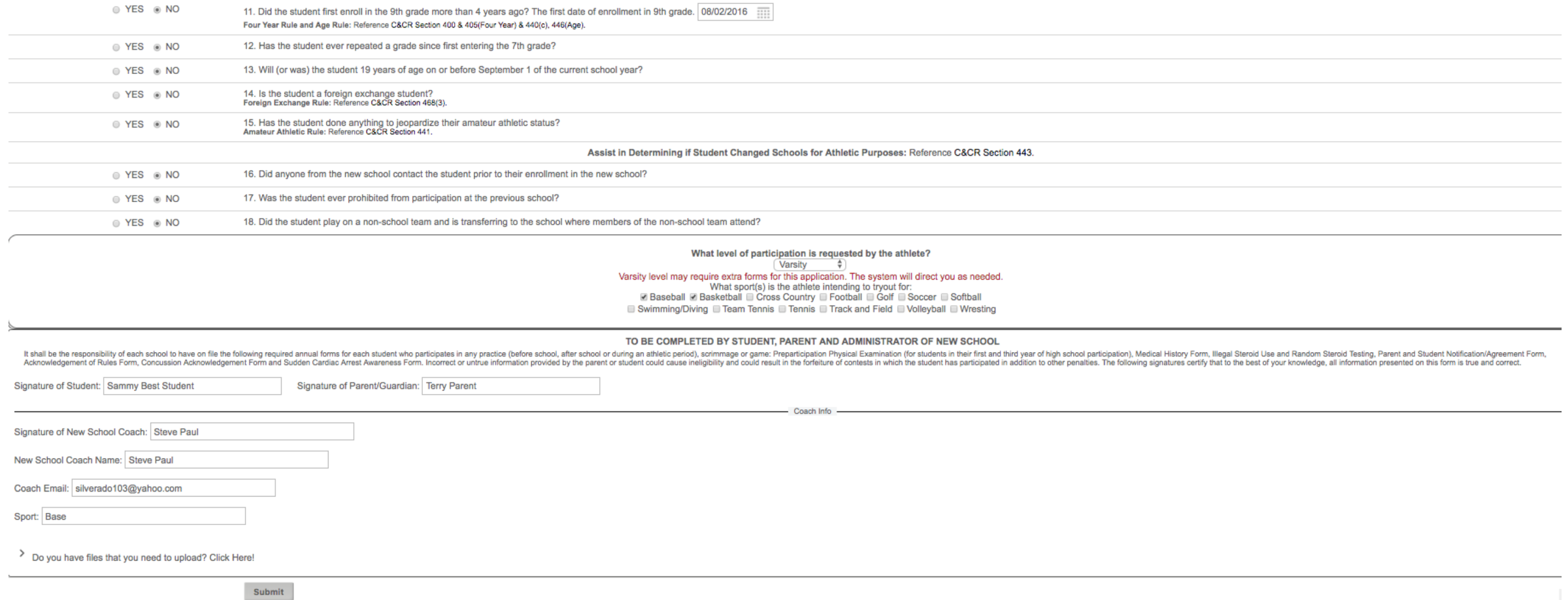

The answers to these question will determine what, if any, documentation is needed to complete the PAPF. After submitting you may be prompted to provide additional documentation. The system will guide you through the process.

## PAPF – Eligibility Certification

Once this form has been submitted, the coordinator will review theapplication.

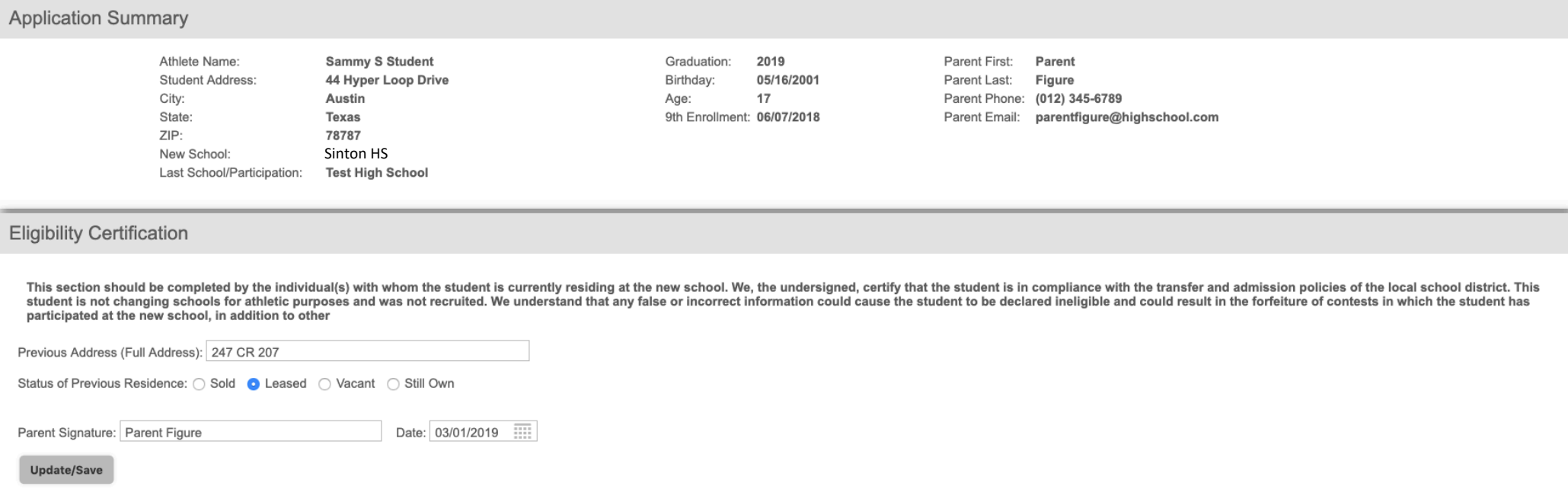

(Example of the system guiding the coach/parent. This form is only needed if the application situation requires it.)

#### PAPF – Parent Input Complete

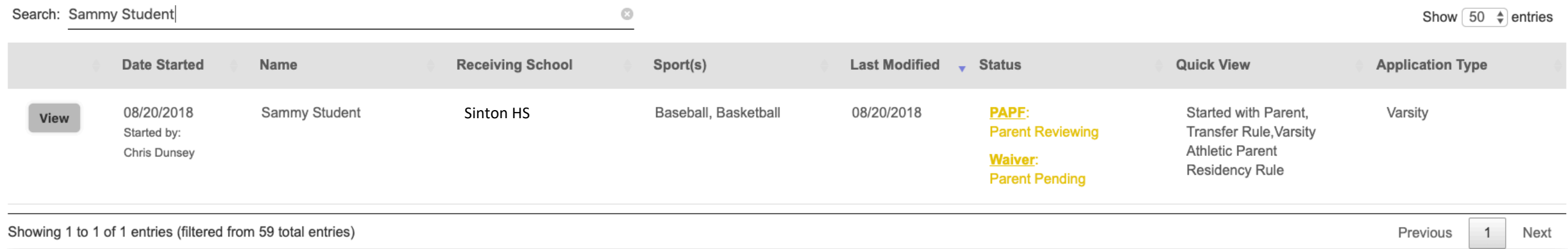

After all forms/waivers have been completed, the coordinator helping the parent will be directed to the eligibility home page. The parent will be notified that the application is now ready for their individual review\*. If the user helping the parent is a coach, they will not be allowed to process the application beyond this point. However, the coach can track the progress of all applications they initiate.

\*Parent login/account access information is sent to parent email that was established in first step of process (Slide 2)

## PAPF - Coordinator The coordinator will review the application for accuracy

#### Coordinator – ReviewApplication

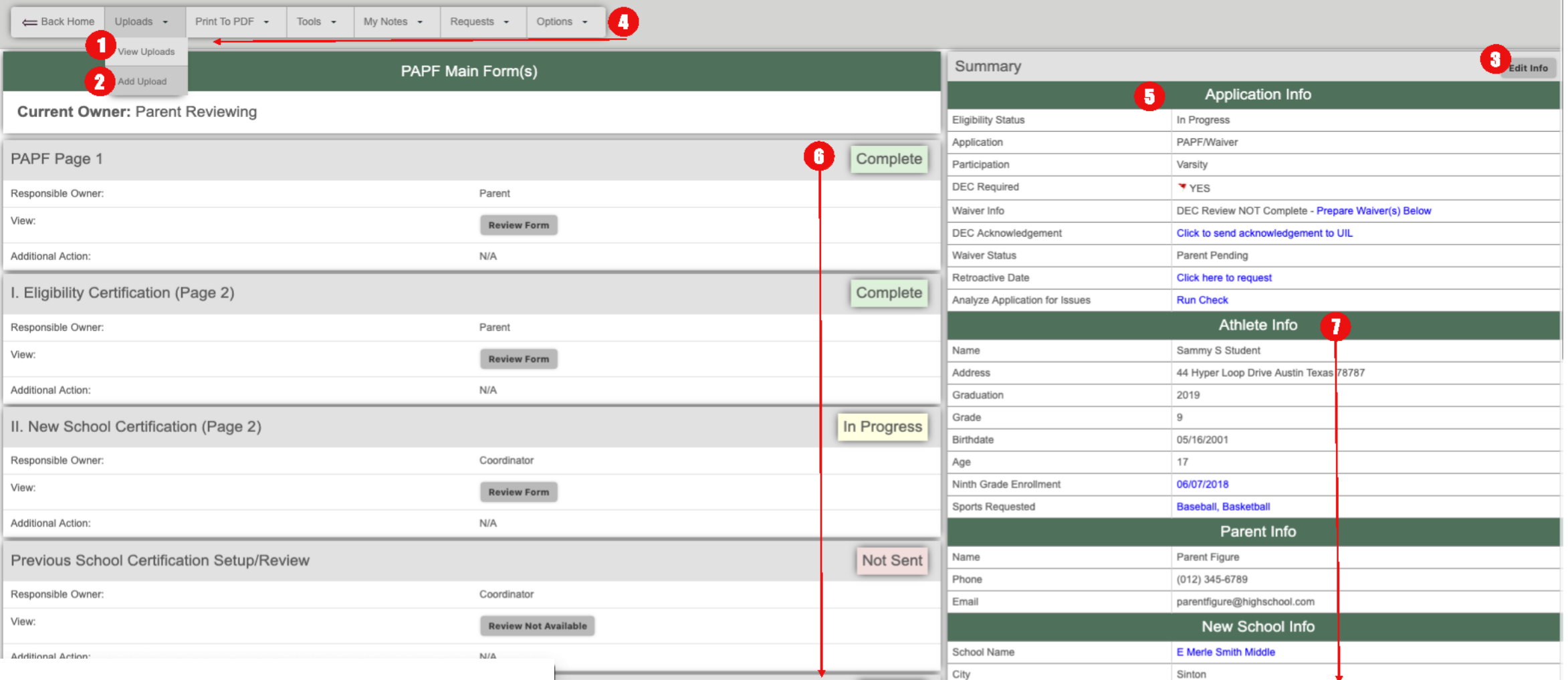

Coordinators will be able to review all information for each athlete application as they process requirements. \*See subsequent pages for the explanations of items 1 - 7 above

### Coordinators – View Uploads(1)

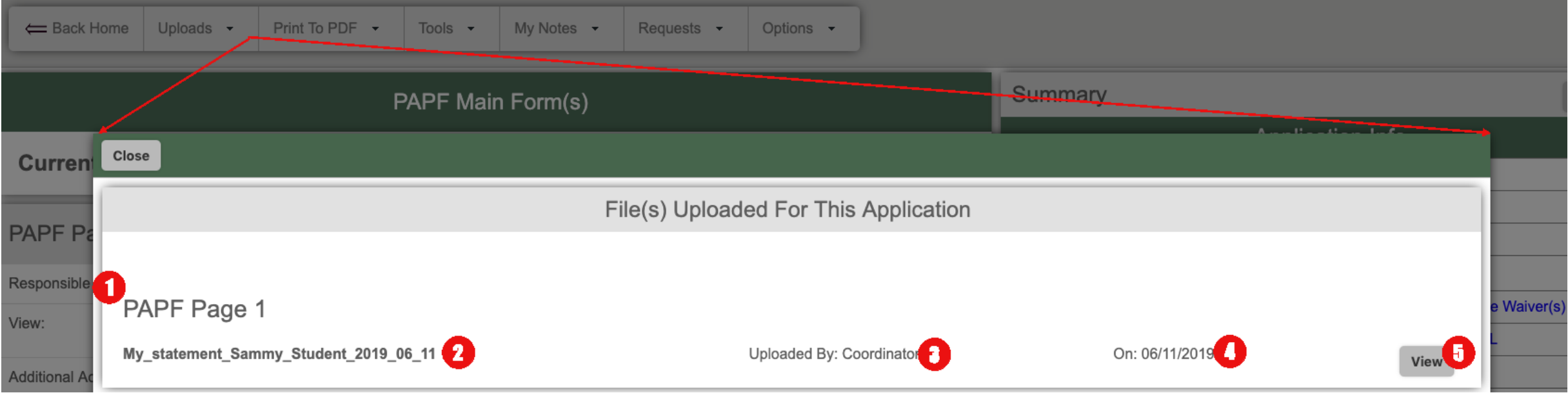

- 1) Uploads are presented for the form they were uploaded to.
- 2) Name of the file.
- 3) Who uploaded.
- 4) Date uploaded.
- 5) Click the view button to view the individual file.

### Coordinators –Add Additional Uploads(2)

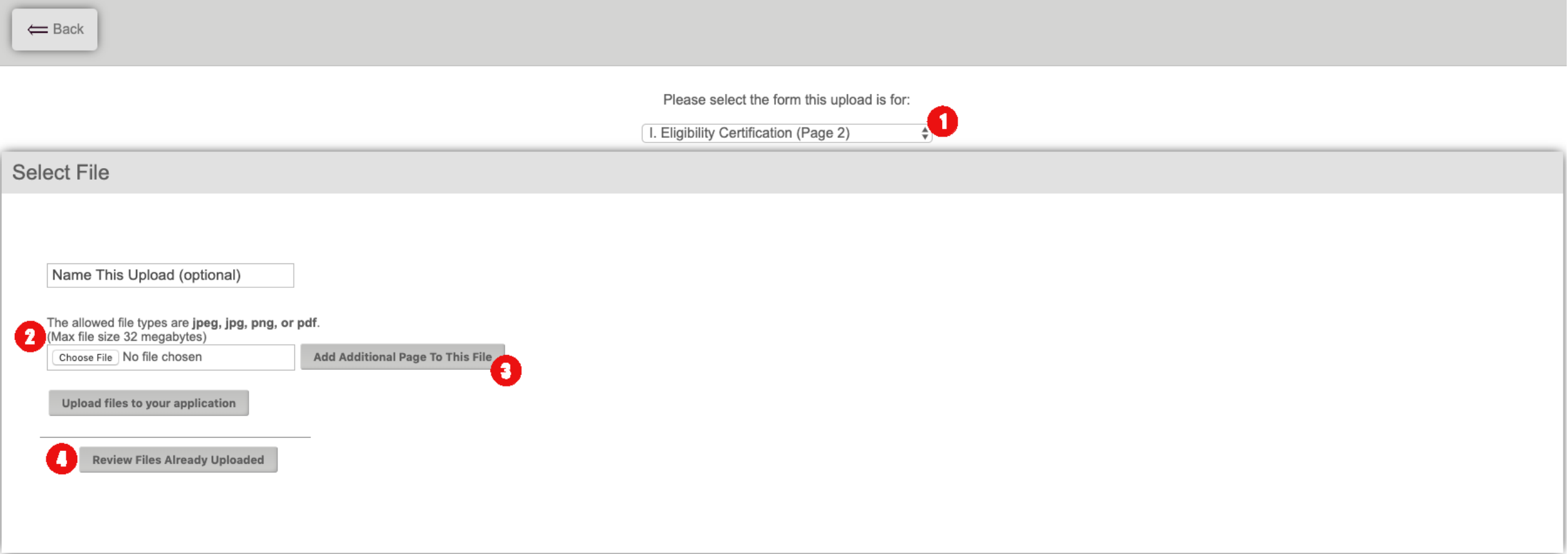

- 1) This page allows the coordinator to upload documents to any form available.
- 2) Choose file to be uploaded.
- 3) Add additional files to be combined into a single upload.
- 4) Quick view of files already uploaded.

## Coordinator –Edit Application Info (3)

Edit the basic information for the Athlete and Parent

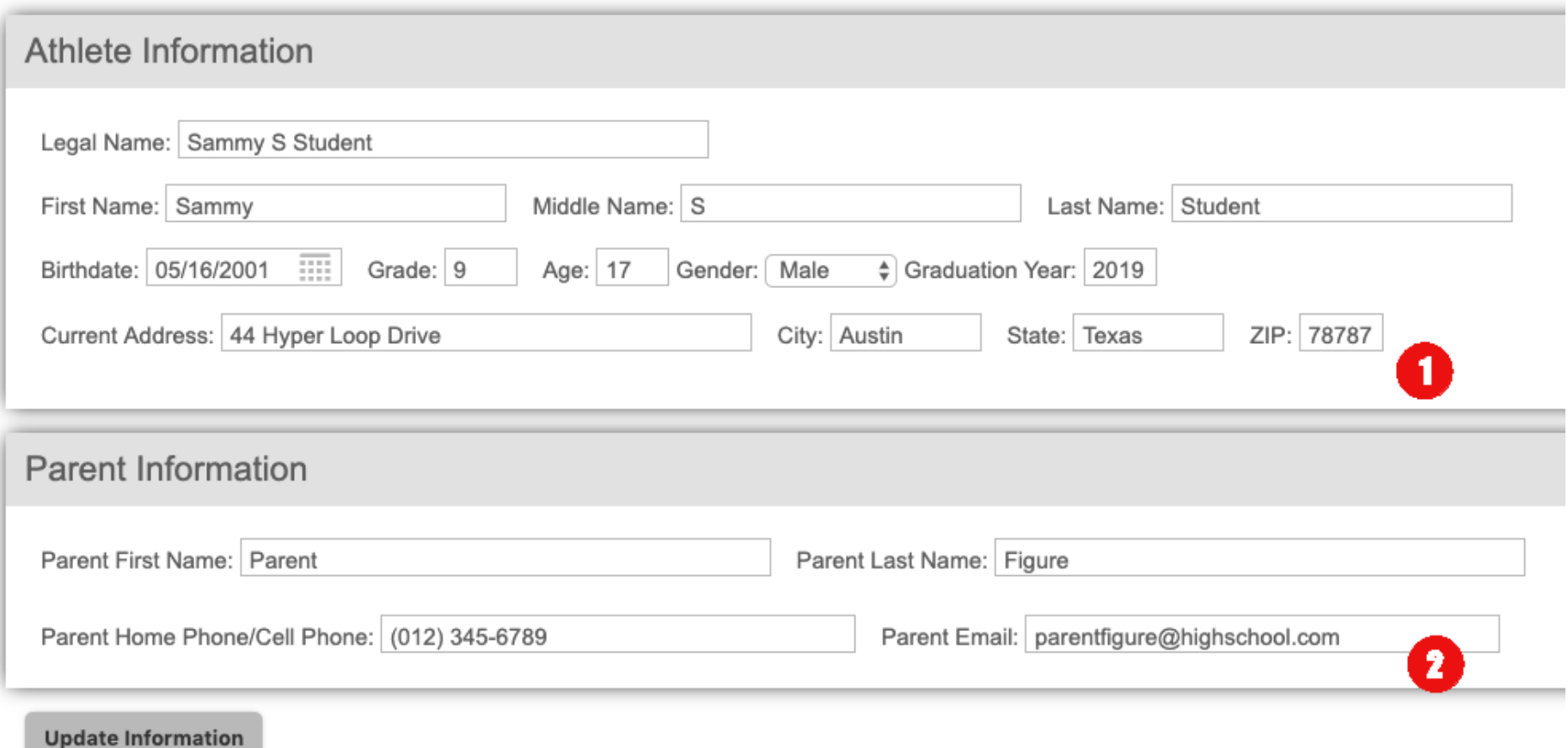

- 1) Update the studentinformation.
- 2) Update the parent information.

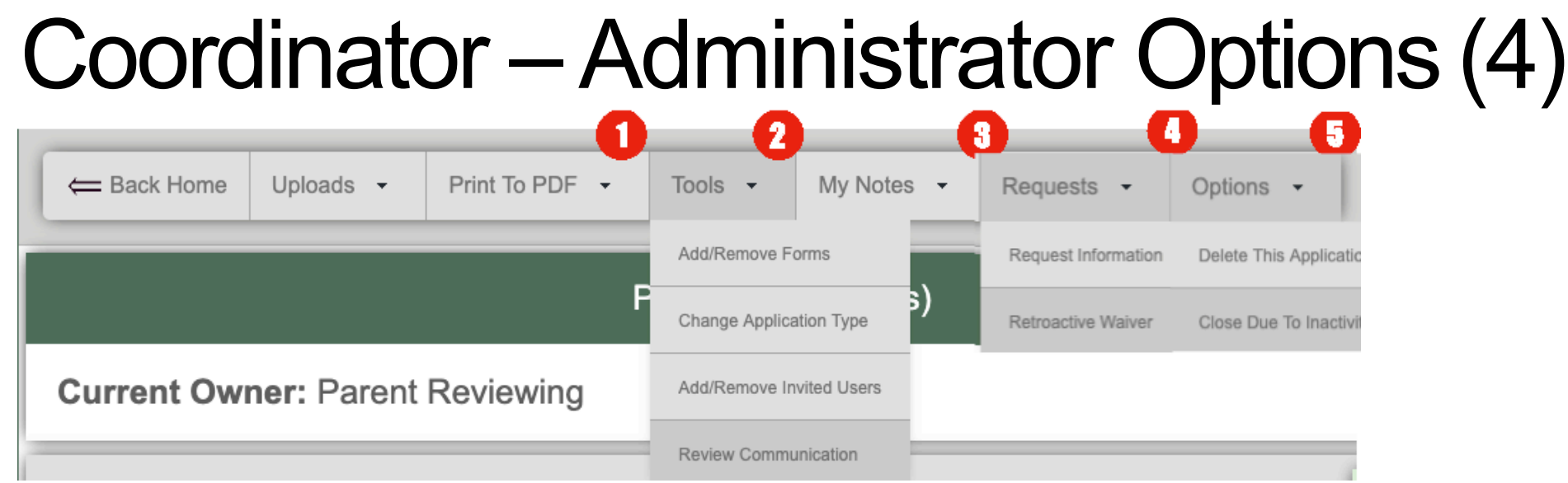

- 1) At any time in the process you can print the information collected to a PDF form. This can be done for the PAPF, and all waiver forms.
- 2) Tools This menu provides a list of tools to modify the application.
	- a) Add/Remove Forms Allows the option to add/remove any forms that are needed to completely process the application
	- b) Change Application Type Allows the option to change Varsity/Sub-varsity application.
	- c) Add/Remove Invited Users Allows the option to add or remove any user to view this application.
	- d) Review Communication Allows the option to see communication that has been generated for an application.
- 3) My Notes Allows the option to add private notes (viewable only by note creator) to an application.

## Coordinator –Administrator Options (4) Cont.

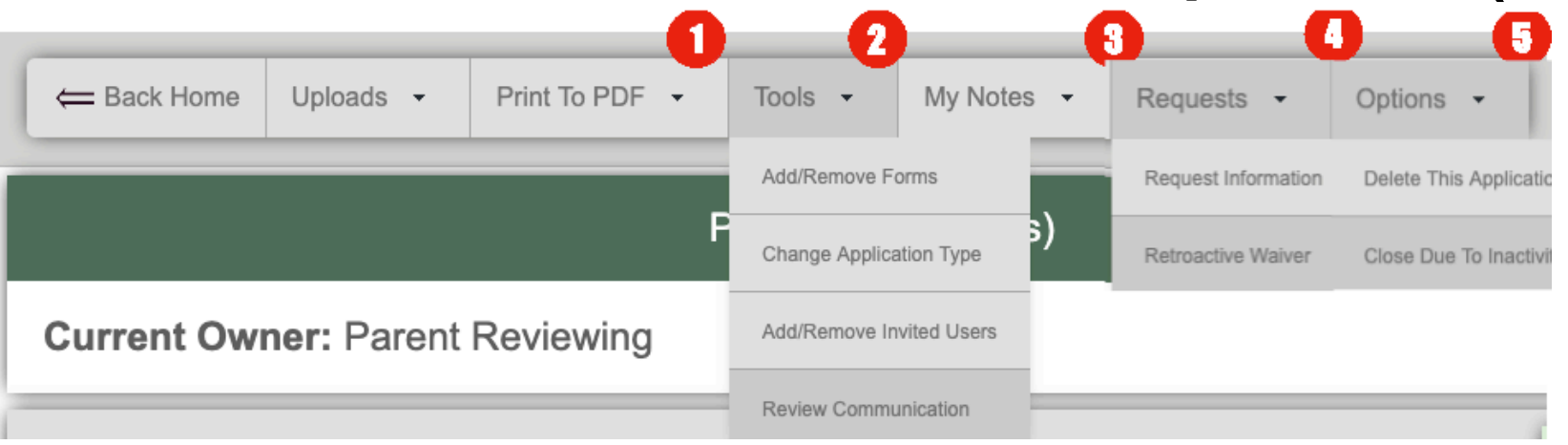

- 4) Requests Additional information gathering tools
	- a) Request Information Allows the option to send a request to any party involved in the application requesting supporting info/documentation needed to process
	- b) Retroactive Waiver Allows the admin the option to request this as a retroactive date if approved.
- 5) Options This menu will show different options depending on your role/access in the system.
	- a) Delete This Application Advanced users will be able to delete applications Used primarly to clean up incorrect or duplicate applications.
	- b) Close Due to Inactivity Applications can be closed if the parent has stopped pursuing or responding to the application.
	- c) Re-Open Application (Not Shown) If a application was closed, and need to be reopened, the admin can re-open for processing

## Coordinator –Application Summary(5)

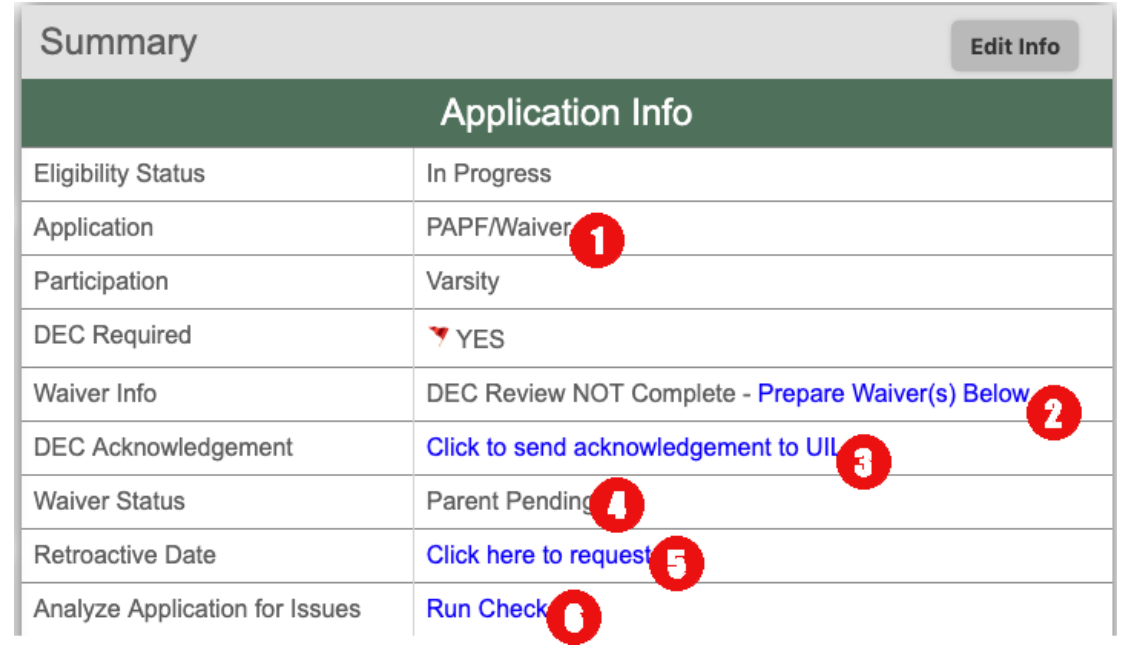

Summary – This section will display more or less information depending on the application needs, and your role/level of access. This is an overview of how this menu works:

- 1) The top few fields are a quick way to identify the basics of this application including the status, application type, level of participation requested and whether a DEC review is required.
- 2) In the event a waiver is needed, this field allows both quick identification, and navigation to waiver forms.
- 3) For a DEC Chair user, this field allows for quick notification to the UIL that you have received the waiver application.

## Coordinator –Application Summary(5)

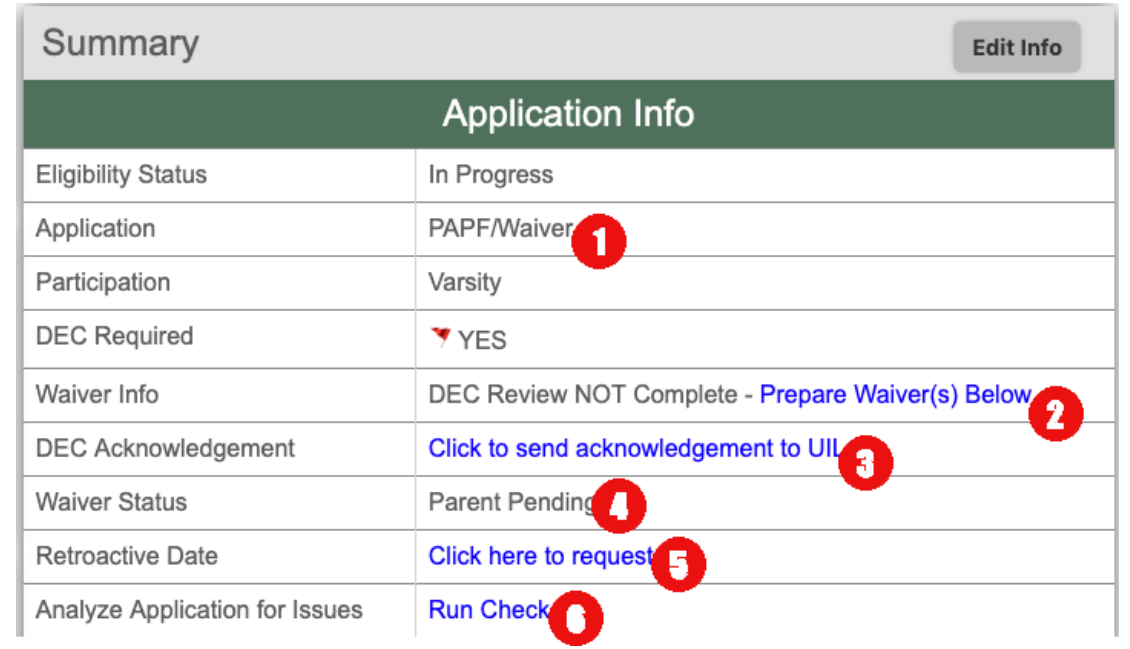

4) This field allows quick identification for the status of the waiver (if applicable).

5) This fields is a shortcut to requesting a retroactive date. (See slide 13 Section 4b).

6) This field allows the application to be checked for possible issues prior to submission to the next level (DEC or UIL). (See next slide for details.)

## Coordinator –Application Summary(5)

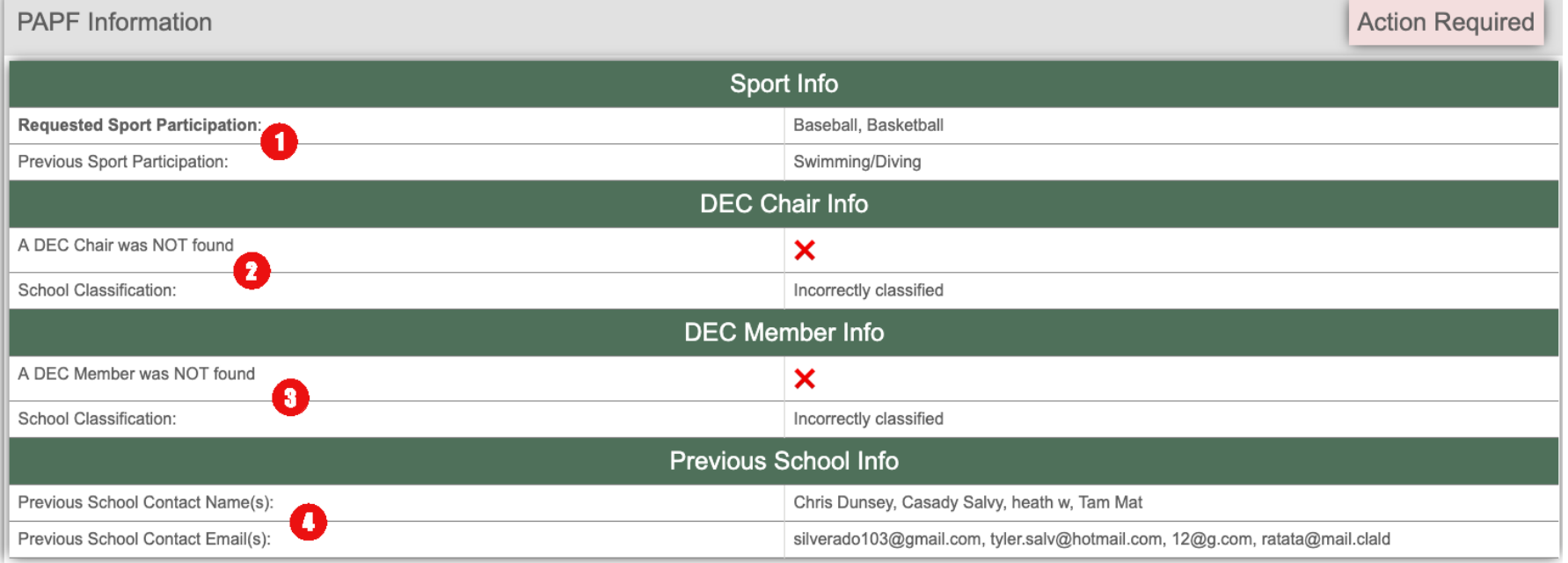

- 1) Sport Info This section will ensure that sport participation was correctly selected.
- 2) DEC Chair This section will ensure that a DEC Chair is correctly identified in the system. In the event that a failure occurs at this level, the system will provide you with an error message identifying the root cause of the issue. You can use this information to help rectify the issue.
- 3) DEC Member(s) This section will ensure that the DEC members are correctly identified in the system. In the event that a failure occurs at this level, the system will provide you with an error message identifying the root cause of the issue. You can use this information to help rectify the issue.
- 4) Previous School Info This section will ensure that the information for a previous school exists. A form could get stuck if a previous school does not have a coordinator available to review the 'Previous School Certification'. This section will help you understand if you need to contact the previous school and ask them to make sure a user is setup to receive incoming requests. (Rare Occurrence)

## Coordinator – Reviewing Forms (6)

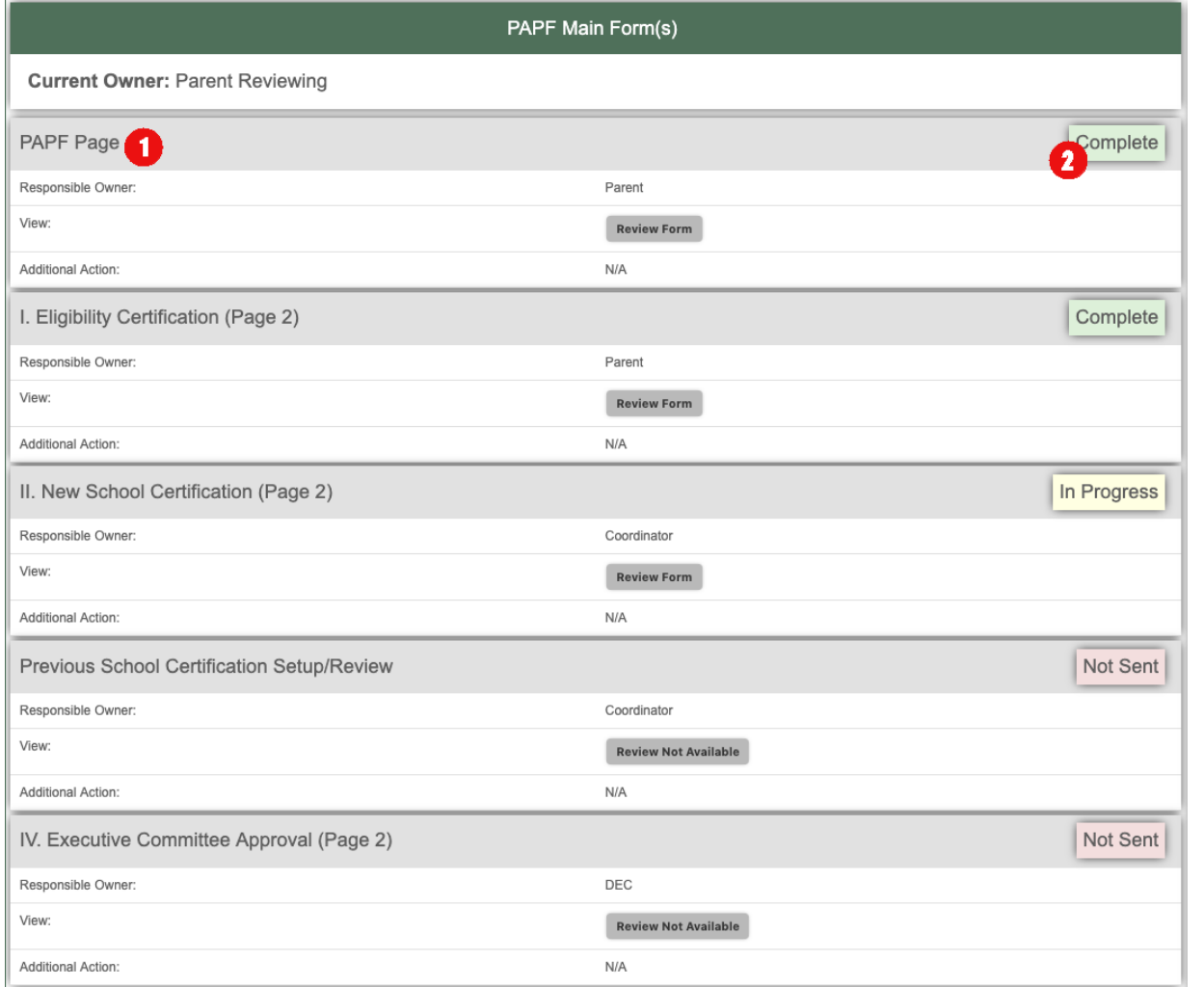

The section for the forms are listed in this section:

- 1) The name of the form (or section of the form).
- 2) The status of the form/section. This will help you quickly identify what action needs to be performed.
- 3) Clicking Review Form will allow you the ability to see information related the that form/section.
	- 1) Reviewing *PAPF Page 1* will allow access to special actions (See slide 19)

### PAPF Page 1 Review

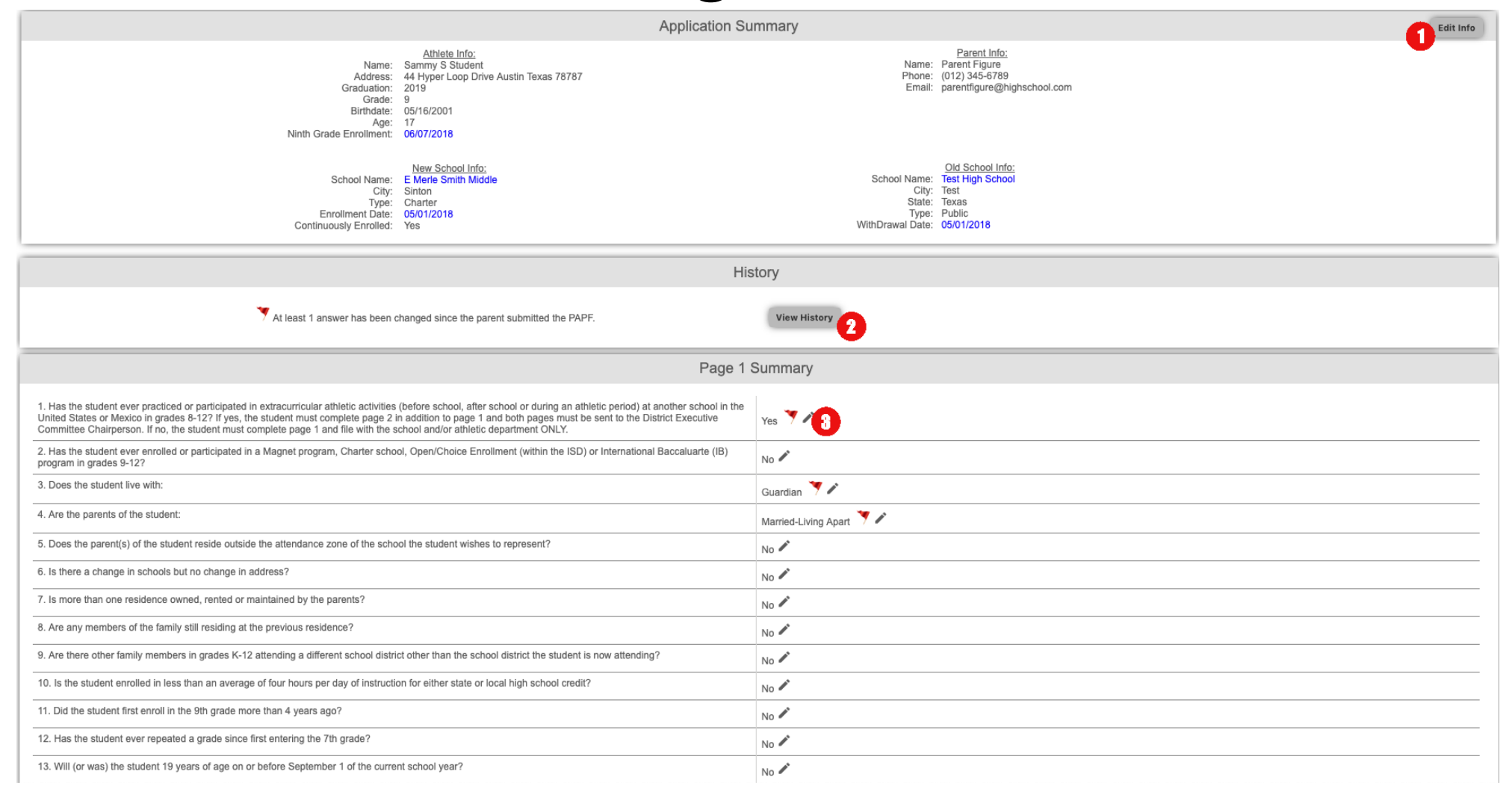

### PAPF Page 1 Review cont.

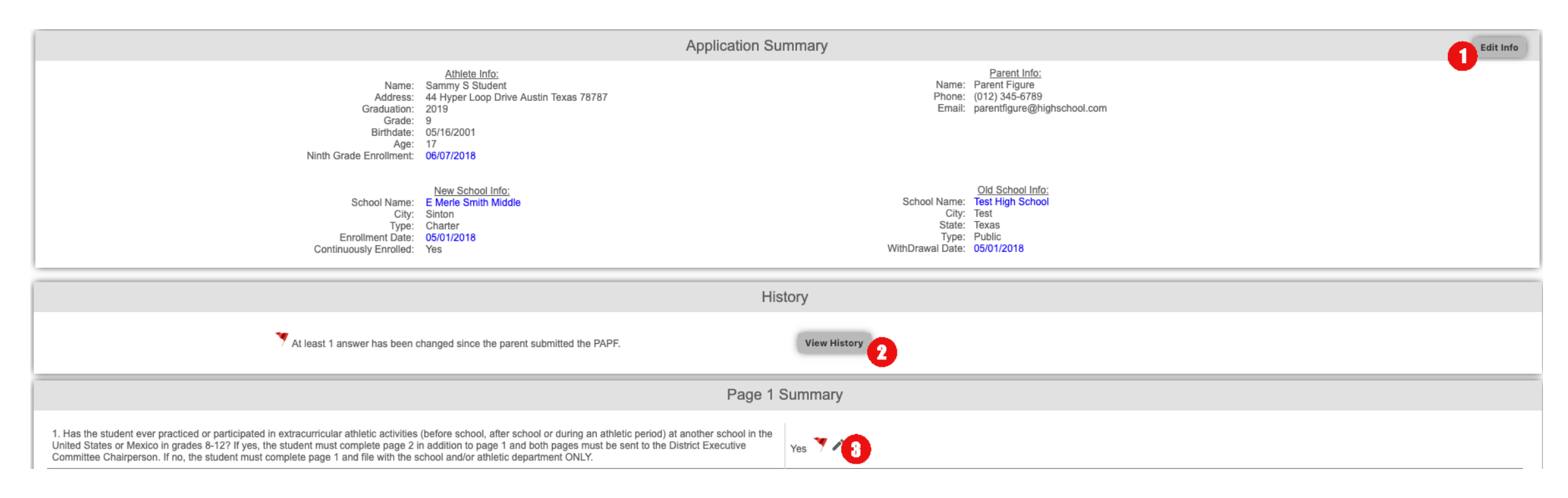

- 1) Quick access to edit the basic information of the application. (See Slide 11)
- 2) All change history is recorded for each application. In the event any response has been changed, you will be able to view it by clicking View History. (See Slide 20)
- 3) The 'pencil icon' indicates that you can change the answer. Changing an answer will cause the system to validate if new forms are required for processing.

## PAPF Page 1 Review cont.

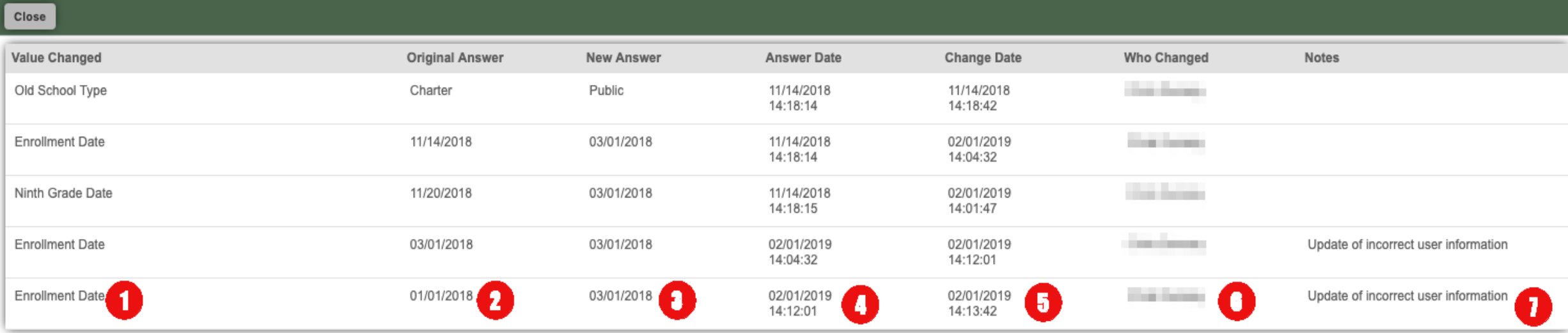

Clicking the yellow banner will show the change history

- 1) The text of the question that was changed.
- 2) The original answer to the question.
- 3) The new answer provided.
- 4) The date the original answer was provided.
- 5) When the answer was changed.
- 6) The user who changed the answer.
- 7) The notes that were entered when it was changed.

## PAPF Page 1 Review cont.

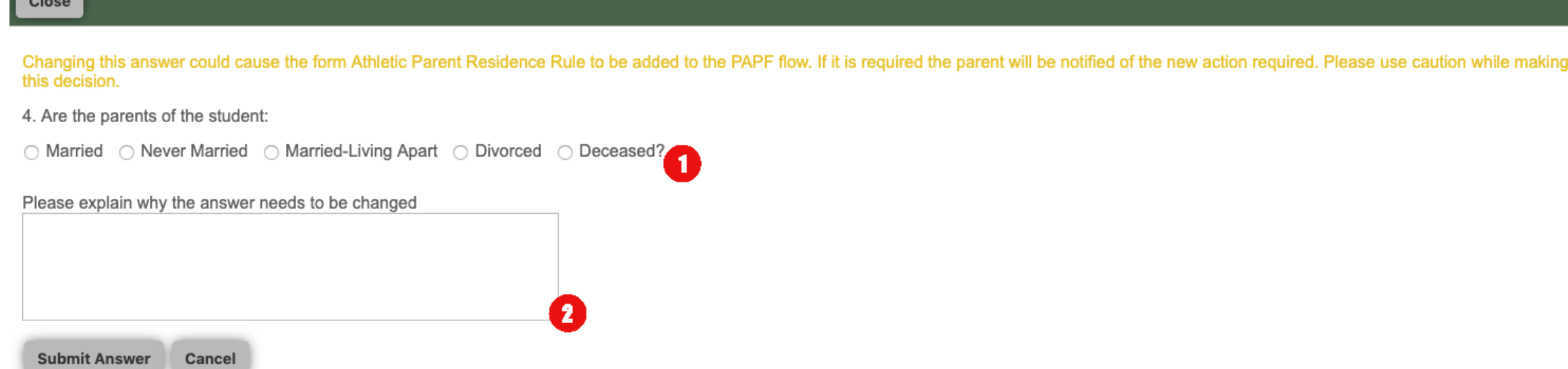

Clicking on any pencil icon will display a prompt for change:

- 1) The question and answer choices.
- 2) The notes field to explain why the answer is being changed.

#### Coordinators – Completing Forms

#### **Application Summary**

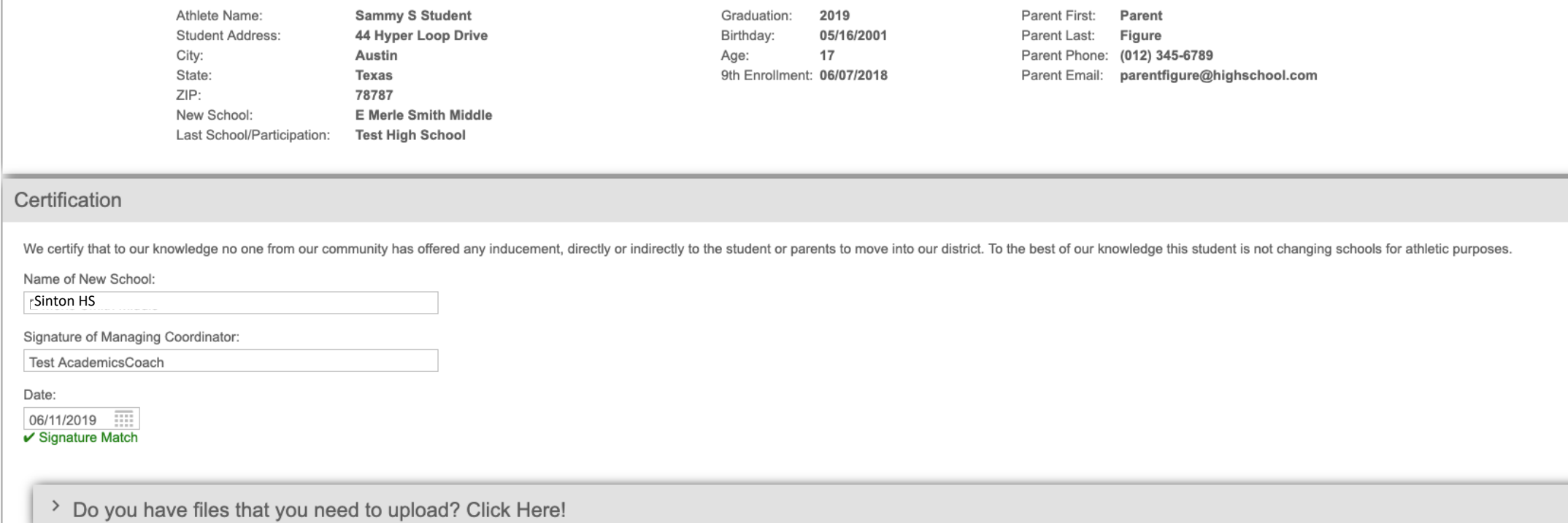

#### New School Certification

After the receiving school has completed the review it is time to complete the New School Certification. Only the user logged in can sign this form. The system will validate the name of the signing person to the name on the account. *It must match exactly.*

### Coordinator – Contact Previous School (Member School)

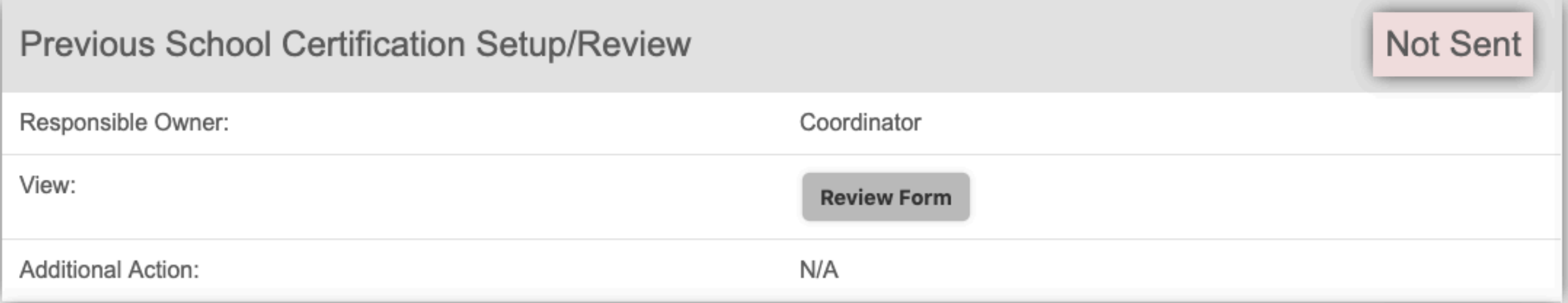

After the *New School Certification* is complete, the coordinator can now setup the request to contact the previous school.

It is recommended at this time to (See Slide 15):

Analyze Application for Issues

**Run Check** 

And ensure that the previous school is setup correctly.

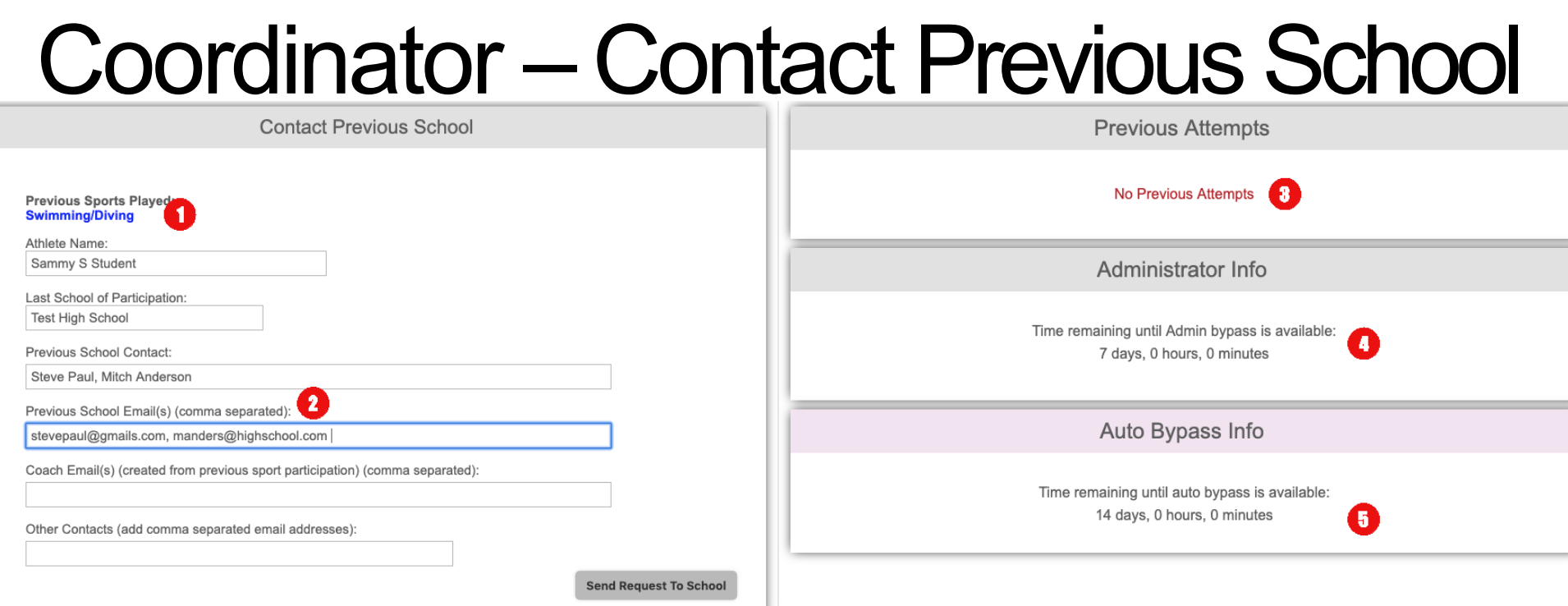

- 1) Previous Sports You can modify the previous sports the athlete played here. Previous sports are used to look up coach contacts at the previous school.
- 2) For a previous school that is a member school, the system will lookup administrator contacts.
	- a) (Names can be removed from this list)
- 3) Previous Attempts A list of attempts to contact the previous school.
- 4) Administrator Info This box will show how much time is remaining until the admin can bypass this step due to non response. 3 previous attempts and 7 days must elapse before the form can be bypassed.
- 5) Auto Bypass Info The amount of time that must pass before the system will automatically mark the form as bypassed.

#### Coordinator - Final Review

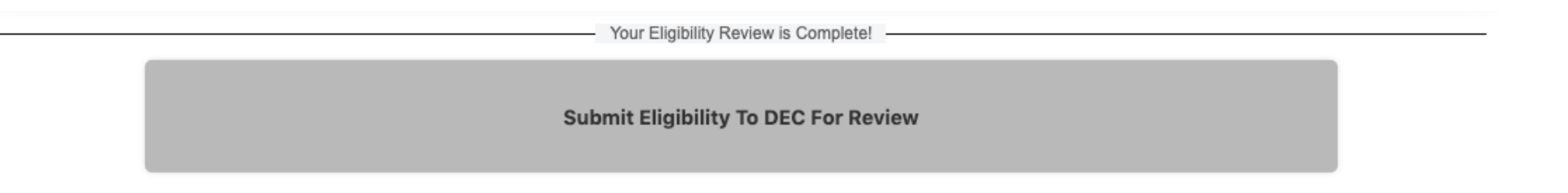

After the New & Old school coordinators have completed the required tasks, the system will prompt the next step. (PAPF Page 1, Eligibility Certification (Page 2), New School Certification (Page 2), Previous School Certification Setup & Previous School Certification (Page 2) must all be completed before you can submit for review) This example needs to be sent to the DEC for Review. Click submit to send to the DEC.

#### Previous School Coordinator

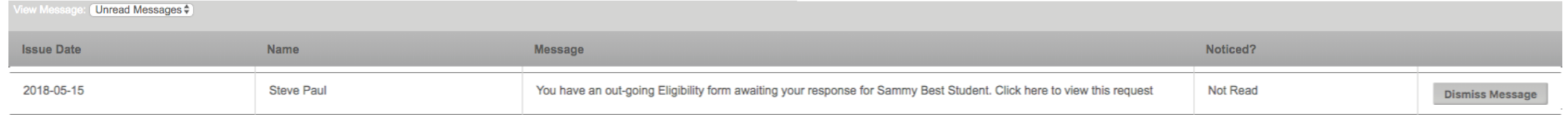

A coordinator will receive alerts in the message center when a new out-going eligibility review (request from a new school) has been received.

Clicking this alert will load the Previous School Certification.

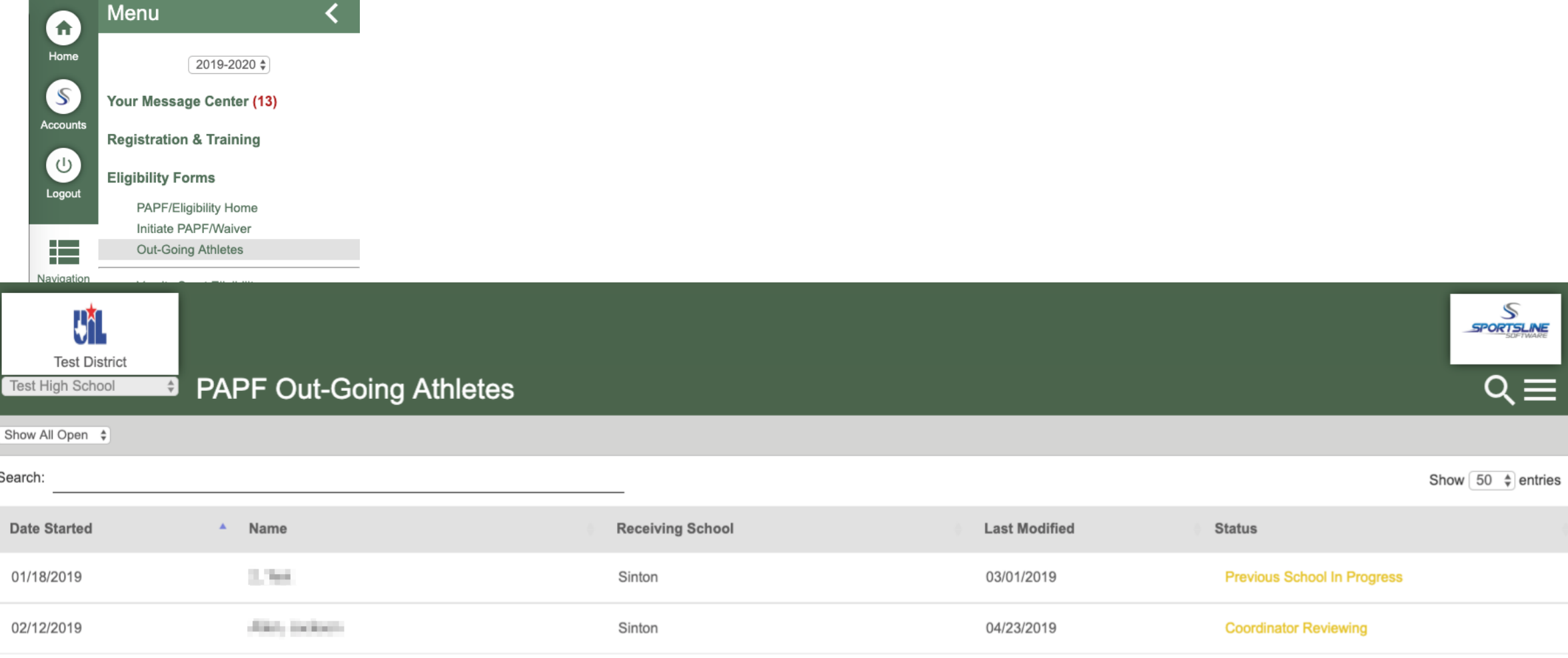

Additionally, the left column option Out-Going Athletes will list all outstanding Previous School Certification requests.

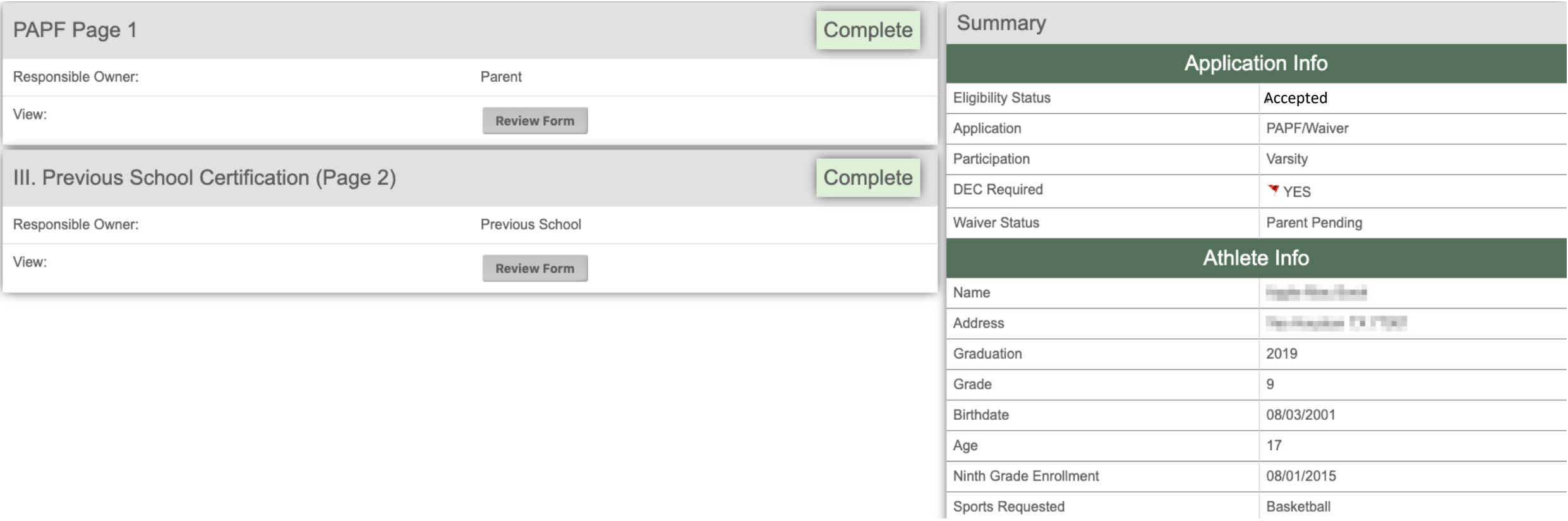

Clicking on a name will allow the coordinator to review, and answer the questions associated with the Previous School Certification.

#### **Application Summary**

Athlete Name the product of the control of the Student Address: **COLOR** City: **CONTRACTOR** State: TE.  $7IP.$ **Contract Contract** New School: Auston HS Last School/Participation:

Graduation:  $2019$ Birthday: 08/03/2001  $17$ Age: 9th Enrollment: 08/01/2015

Parent First: **Contract Contract** Parent Last: **Construction** 

Back to Top

#### LAST SCHOOL OF PARTICIPATION CERTIFICATION AND RELEASE

Section Ill must be completed for any new student in grades 9-12 who has ever participated in baseball, basketball, cross country, football, golf, soccer, softball, swimming and diving, team tennis, track and field, volley United States or Mexico before they are eligible to participate at the variation as even participate and the new school. Please check the appropriate responses below. If any of questions 1-5 are marked 'Yes', a full meetin

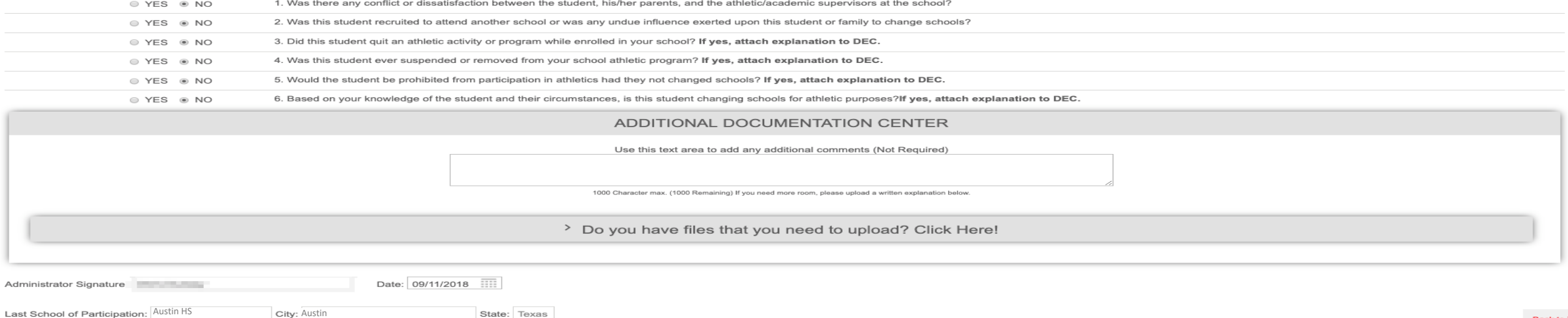

#### Previous School Certification

After the receiving school has completed the review it is time to complete the Previous School Certification. Only the user logged in can sign this form. The system will validate the name of the signing person to the name on the account. It must match exactly.

A 'Yes' answer to a question will require a response to explain why it is yes.

## Coordinator – Previous School (Complete)

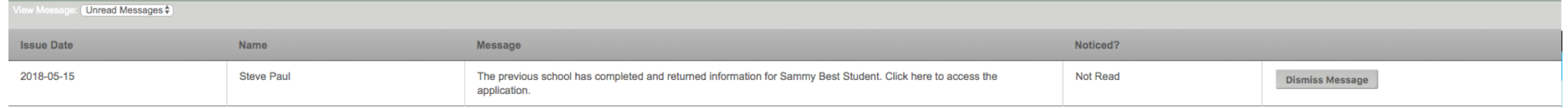

Once the previous school has completed the Previous School Certification, the new school coordinator will receive an alert.

Control of the PAPF process has been returned to the new school coordinator.

## Coordinator – Non Member School Application

#### Coordinator – Non Member School

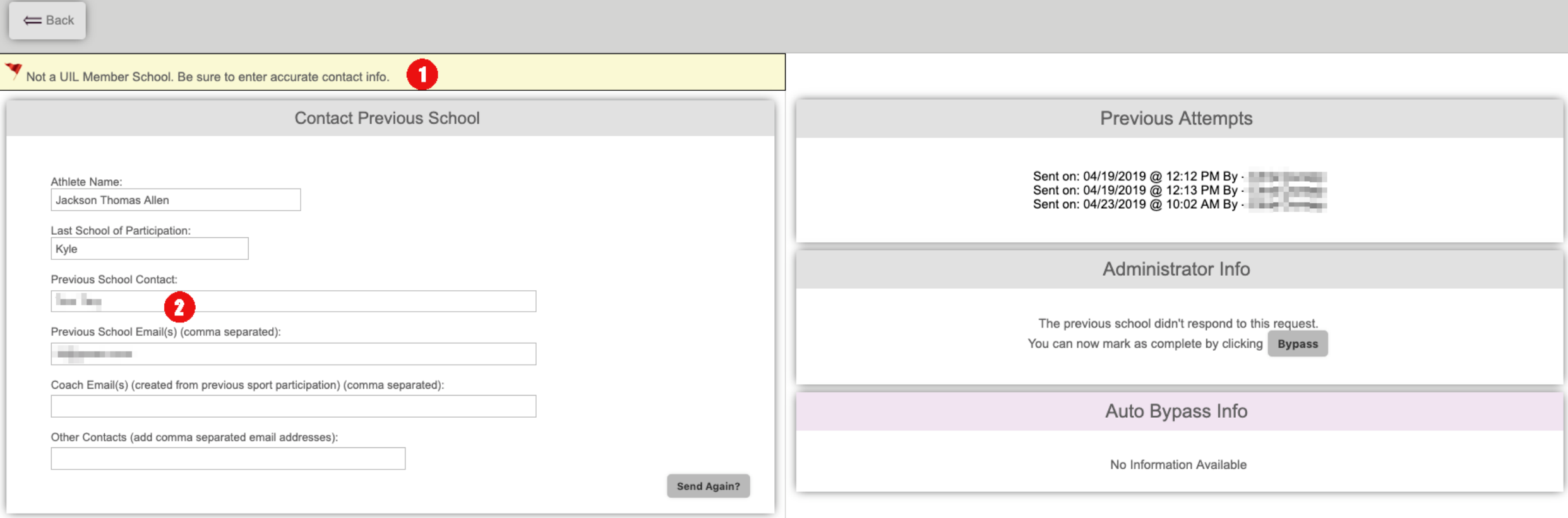

1) When the previous school is a non-member school, this banner will alert the coordinator.

2) The previous school admin name and email are provided by the parent or athlete in the first part of the application process. The new school admin will need to verify the contact info prior to sending the request.

#### Coordinator – Non Member School

Dear Parker HS Coach/Administrator,

The administrator from Sinton is processing a new student athlete and is requesting some information from your school. Tammy First is requesting varsity level enrollment in sports and has listed your school as the previous school of attendance.

Please follow this link to review this students information, and answer a short questionnaire.

Please note that this form can be sent to multiple coaches/administrators in your school. Only one response is required.

Thank you for your time and assistance with this matter, Sinton Incoming Student Athlete Management

This is the email that a non-member school admin receives.

# DEC

#### \*Reminder! DEC roles should be set at a campus and not at the ISD.

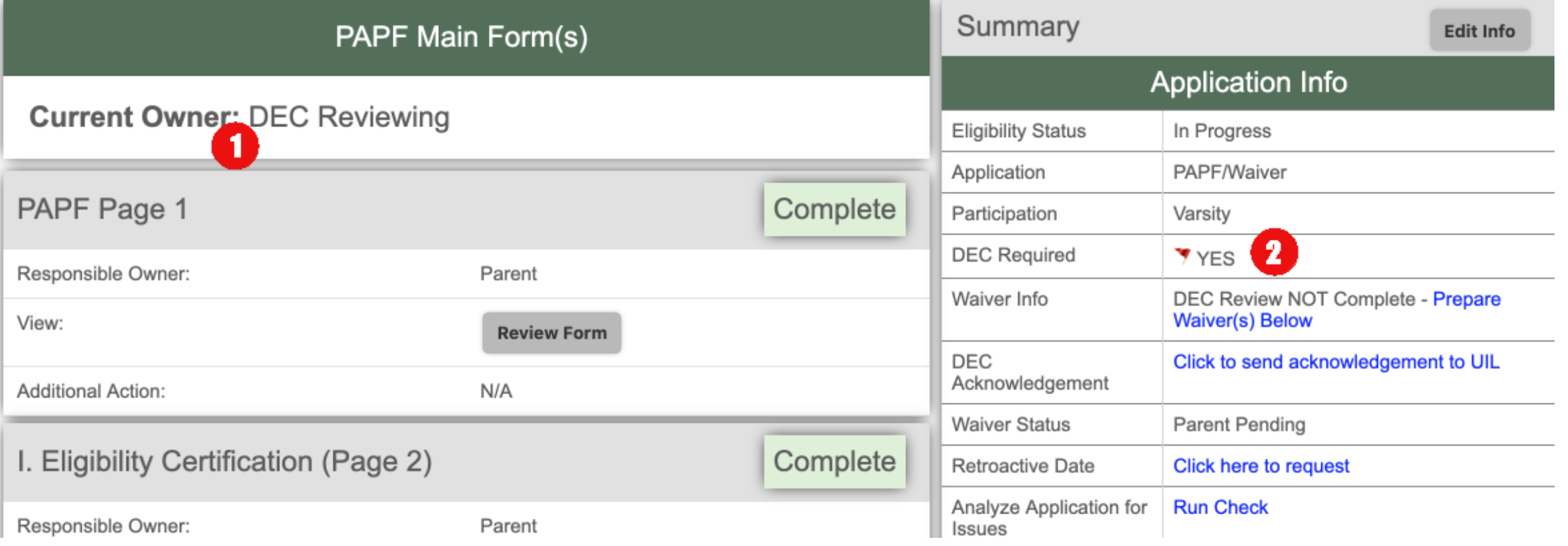

DEC users will be able to review applications similar to the coordinators. Additional options and prompts will guide DEC users forward.

- 1) Lets the user easily identify who the current owner is.
- 2) Lets the user quickly review what this application requires.

DEC Chairs are notified of incoming applications requiring their attention. In a effort to reduce excessive communication DEC members can view applications that require DEC level attention, but aren't notified until the DEC Chair schedules a hearing.

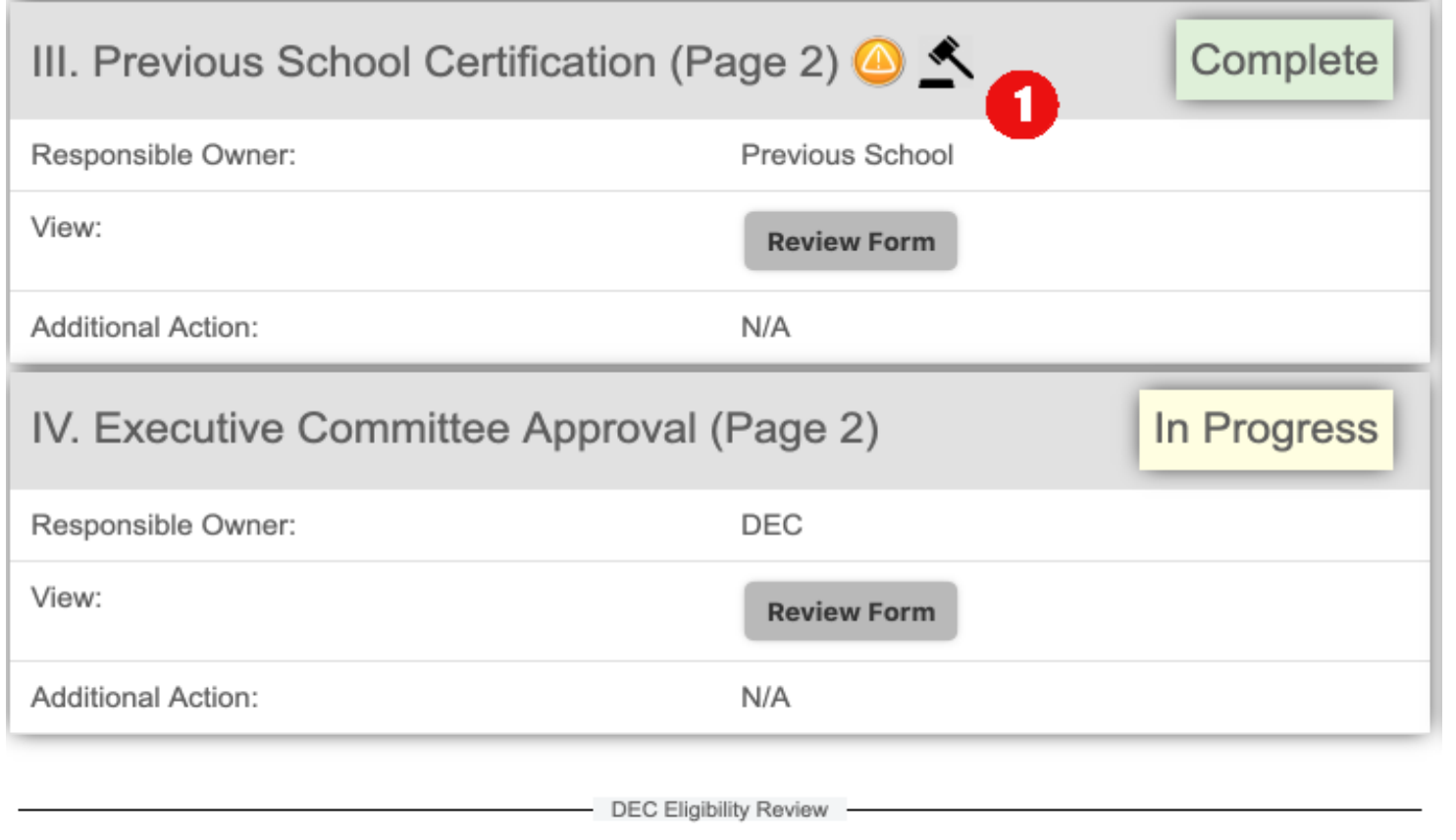

When a Previous School Certification has a 'Yes' on question 6, a hearing is automatically required. This example has a hearing required. As a DEC Chair, this user will need to schedule a hearing and notify all DEC Members.

1 - Shows the icons that indicate a hearing is required.

2 – The buttons present on the eligibility review section will guide the DEC Chair to the next steps.

 $\overline{\mathbf{2}}$ 

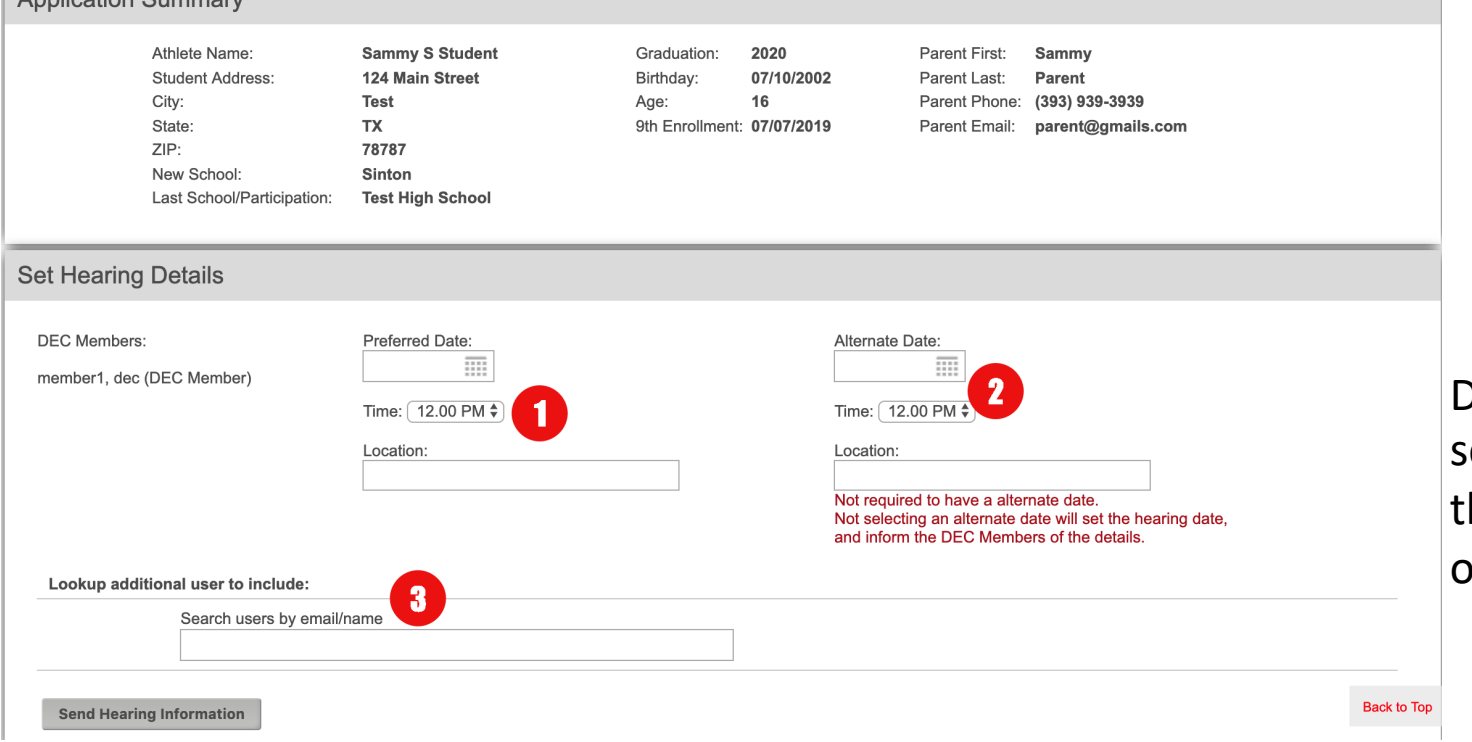

DEC Chair's have the option to schedule hearings in such a way hat allows DEC Members to vote on the best available day.

1) Preferred Date and location

Application Summary

2)Alternate Date and location – This date/location is optional and if left empty will automatically

schedule the hearing without DEC member voting.

3) This option will allow the chair to invite anyone to participate in the hearing. The main purpose of this option is to allow a DEC chair the ability to include users that may not have correctly identified themselves as DEC members

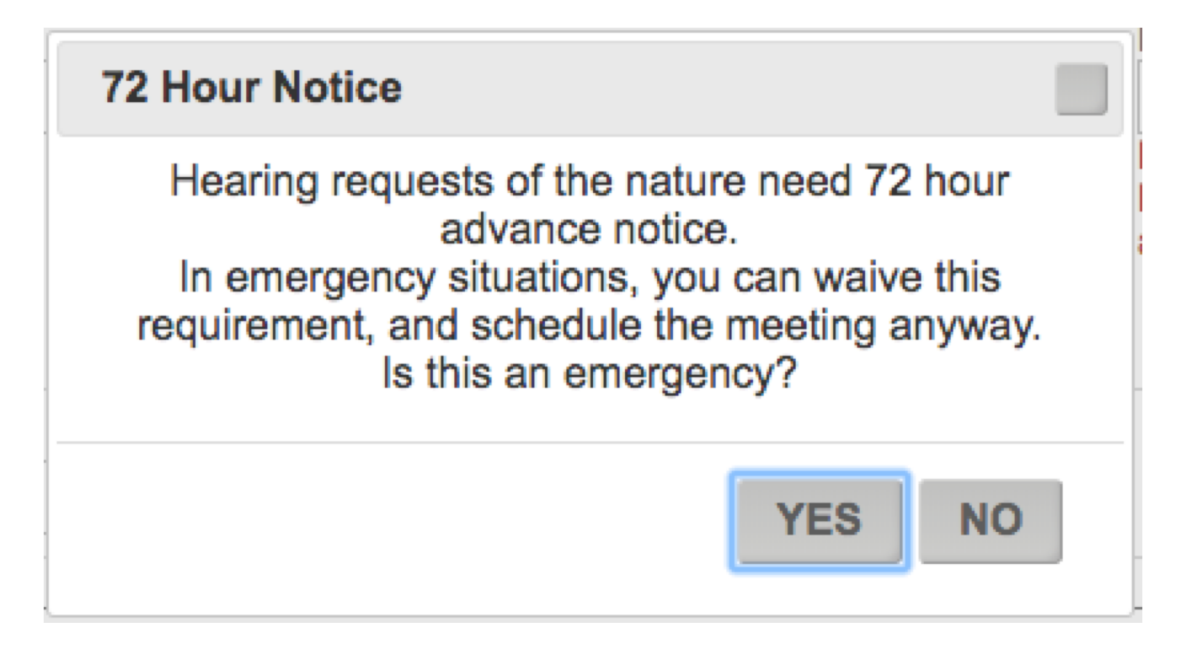

When scheduling the dates of hearings, state Open Meetings Act requires 72 hours advance notice. The system will prompt users to acknowledge when a meeting is being scheduled within that time frame.

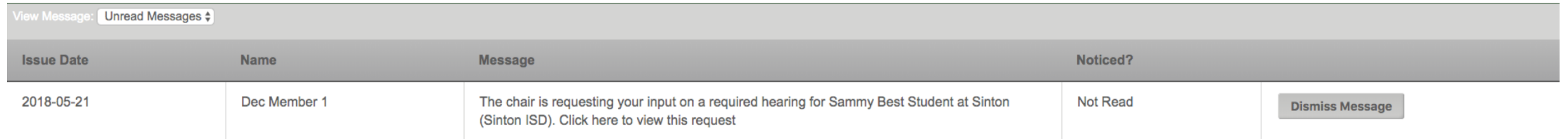

Each DEC Member will receive an alert prompting them to provide input for this hearing. Clicking the alert will take the DEC Member directly to the hearing page.

The DEC Chair is requesting your input for a hearing.

Please choose which date best fits your schedule. The DEC will receive input from all members, then select the best date.

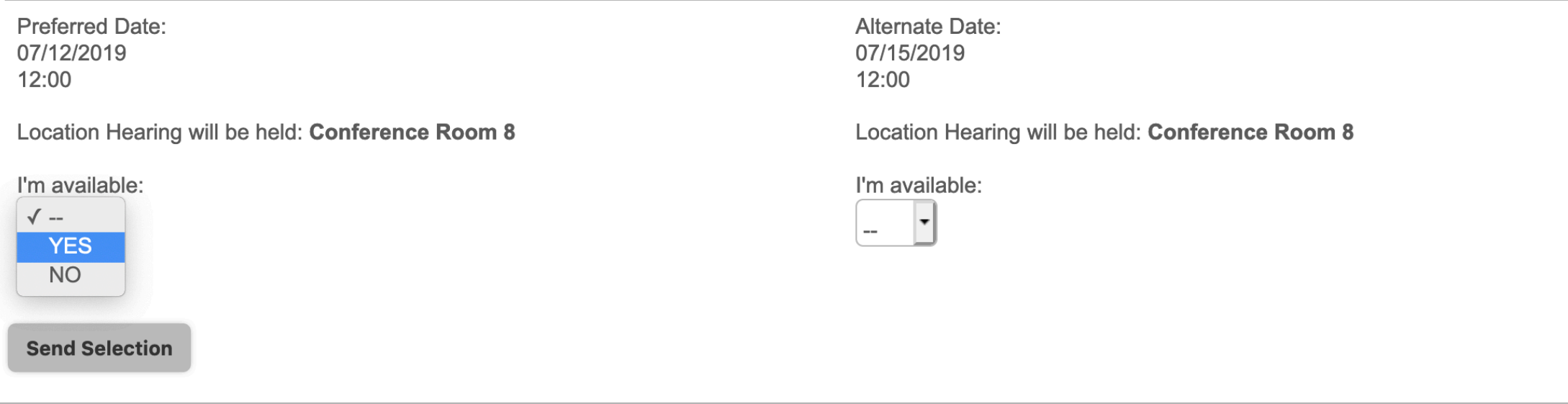

Each DEC Member will vote on the Preferred and Alternate dates.

**Back to Top** 

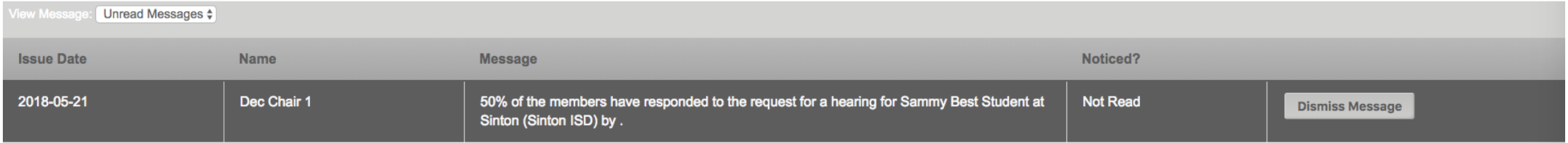

When 50% (and also 80%) of DEC Members have voted the DEC Chair will be alerted. This will help the DEC Chair know when to finalize the hearing date.

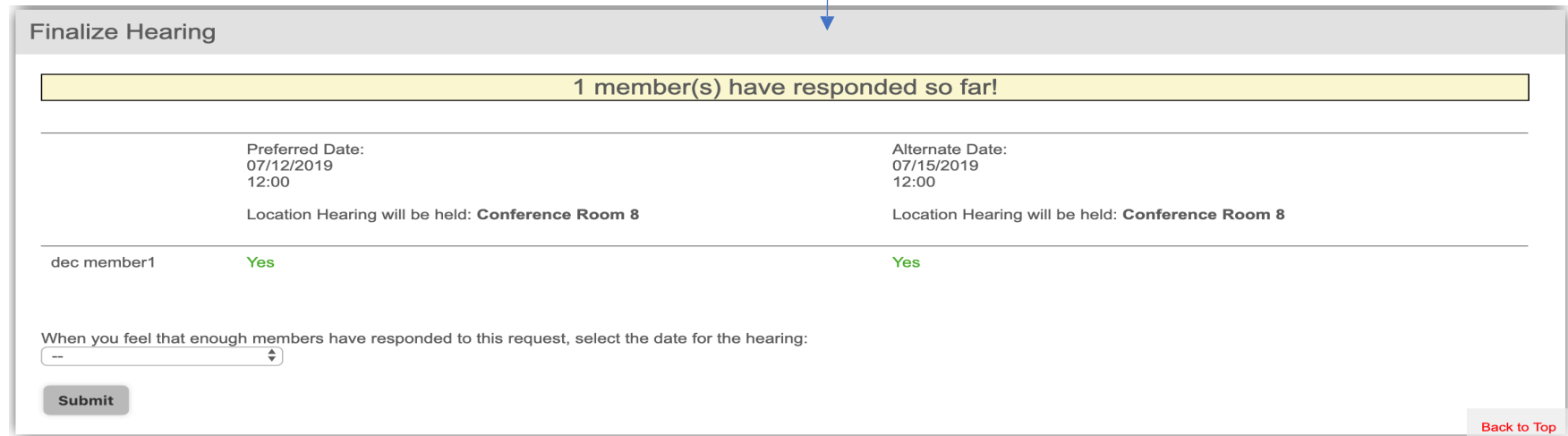

Clicking the alert above, the DEC Chair will be directed to this page, where they will select the date for the hearing.

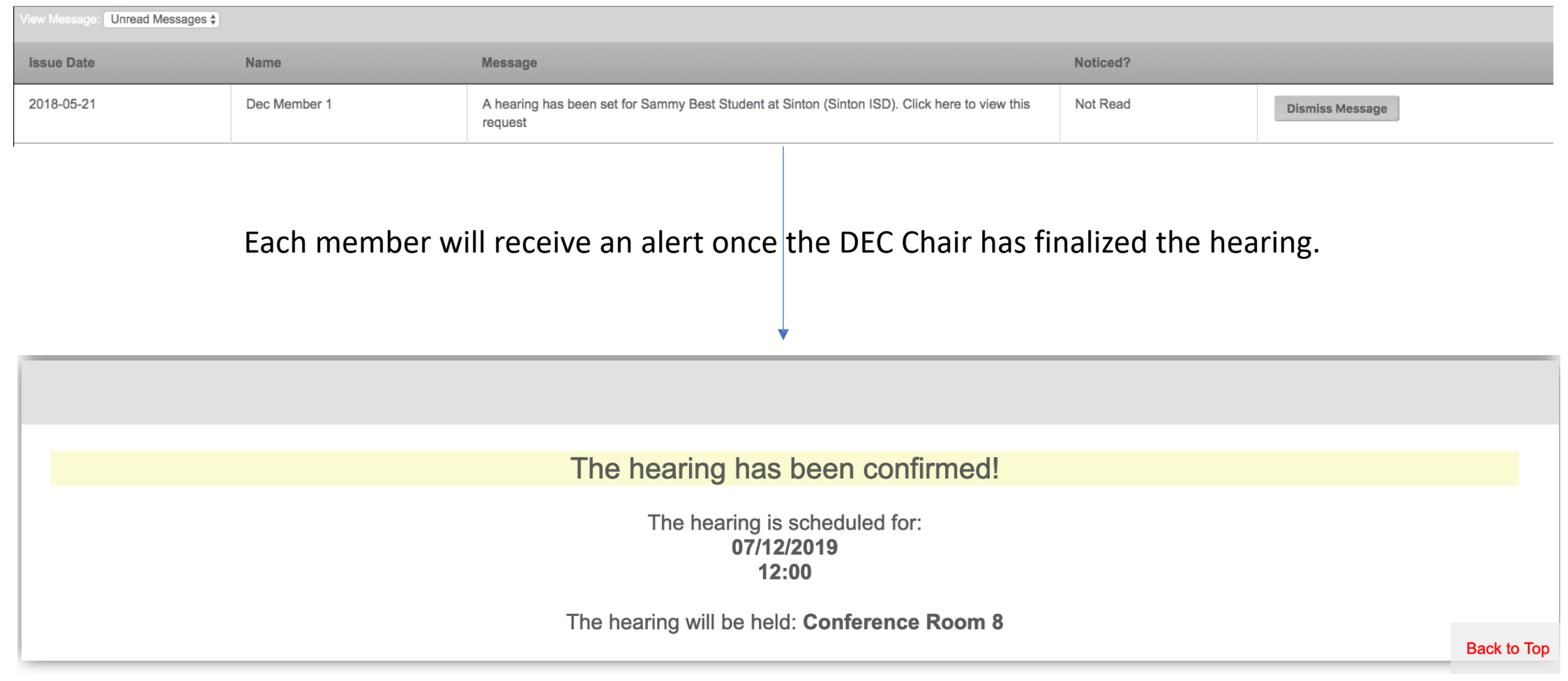

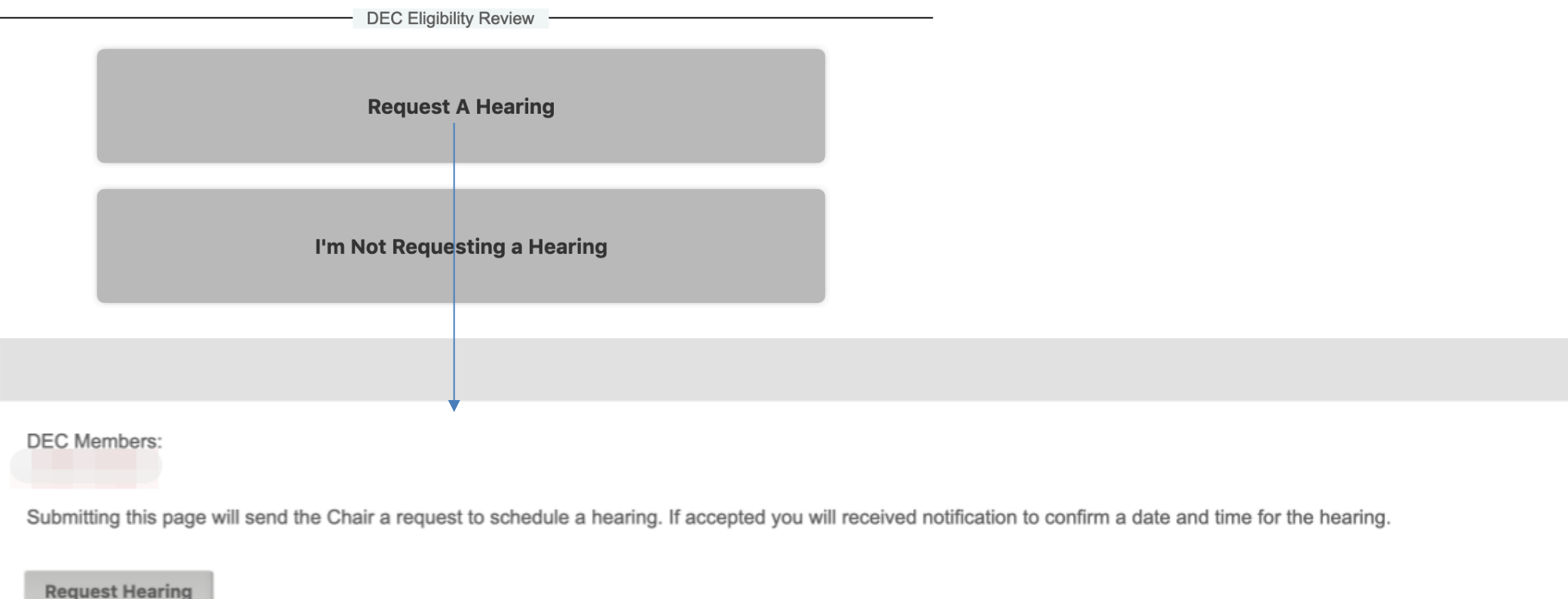

For applications that do not require a hearing (Yes answer to questions 1-5 from previous school), a DEC Member has the opportunity to request a hearing

#### DEC Chair – Review Application

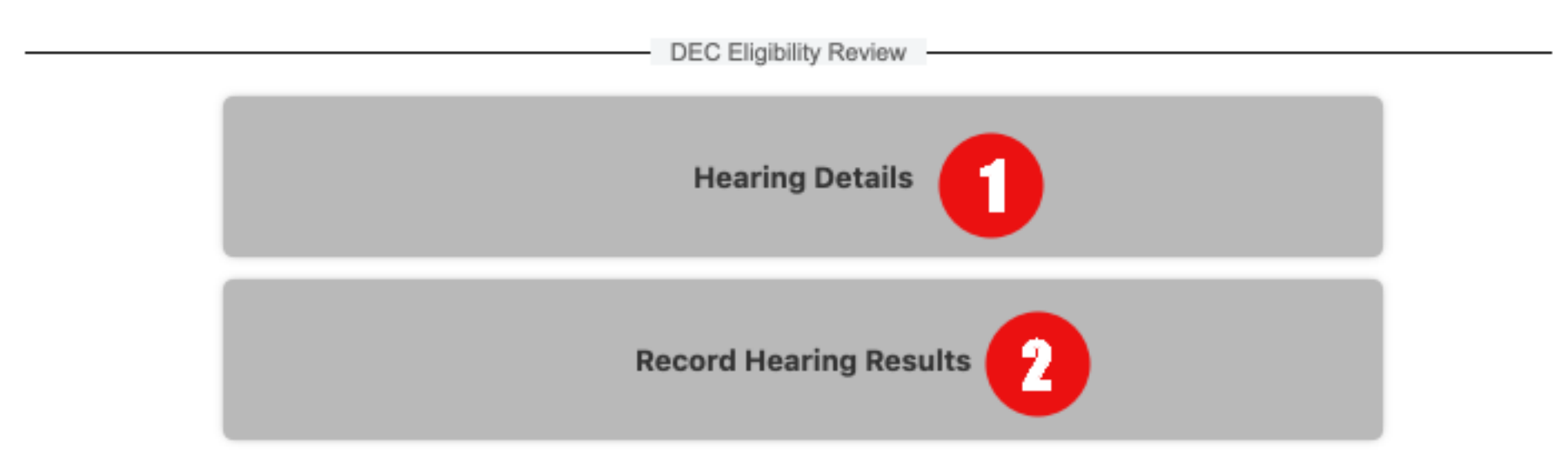

- 1) DEC Chair can also review the hearing details
- 2) After the hearing is completed, the DEC Chair record the hearing results.

## DEC Chair - Review Application

Enter any notes/findings from the hearing here:

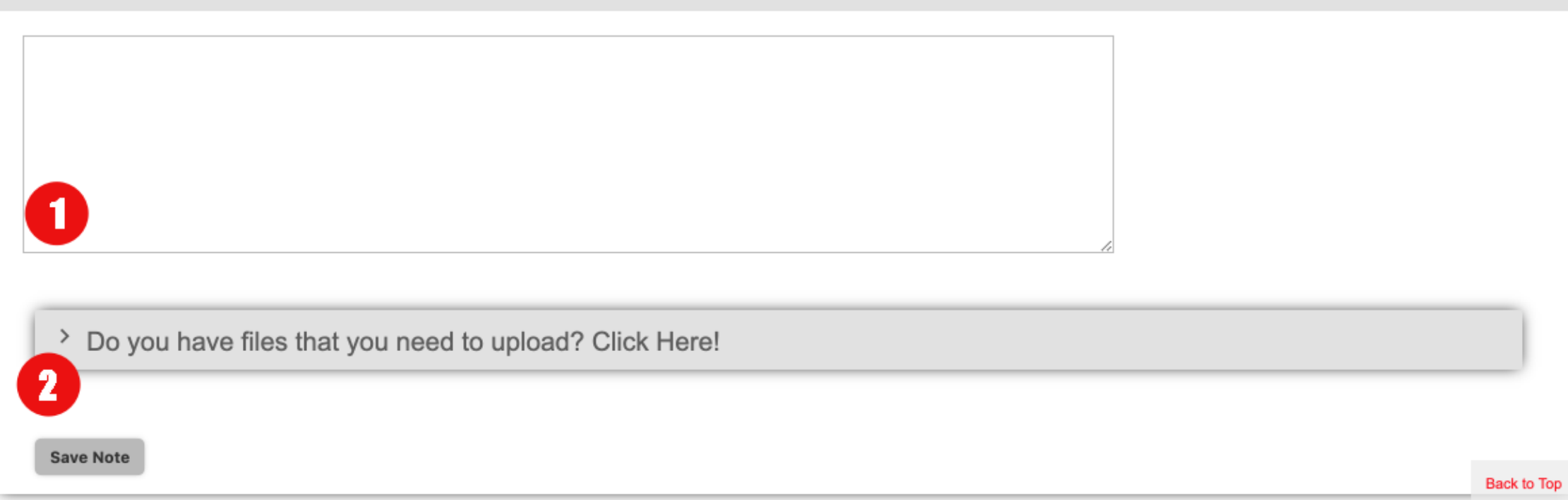

- 1) Enter the results of the hearing in this field.
- 2) Upload any files that will support the findings.

### DEC Chair – Review Application

#### SECTION VI: ACCEPTANCE OF DISTRICT EXECUTIVE COMMITTEE

**EXECUTIVE COMMITTEE APPROVAL:** We certify the above named student is approved.

 $\left( \frac{1}{2} \right)$ 

Select the appropriate option: Please Select

If a full hearing of the DEC is required based on the information in section III above, the student is ineligible for varsity athletic participation until the DEC hears testimony from the previous school, the student/parent and the new school and determines that the student did not change schools for athletic purposes. This process is required to be completed prior to the student applying for a waiver of the parent residence rule, if applicable.

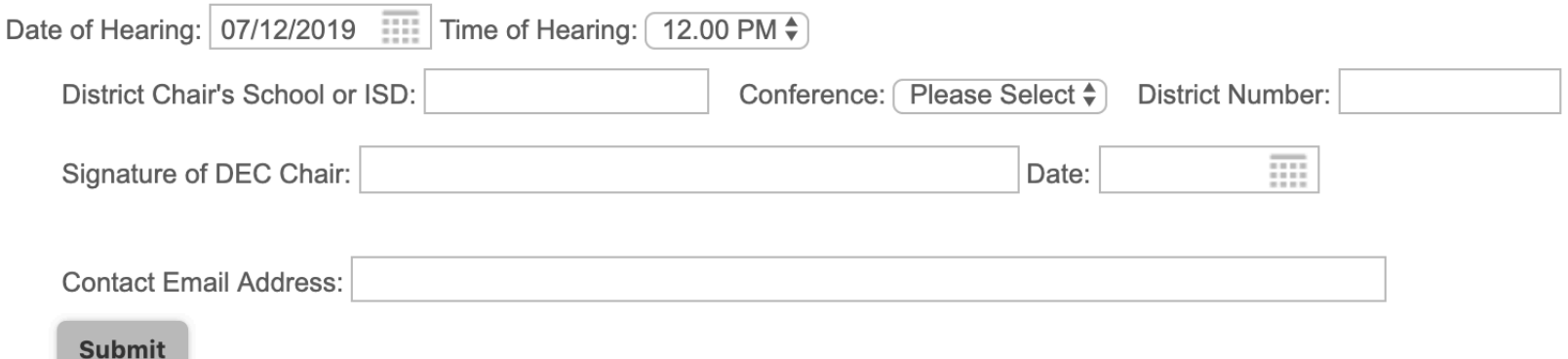

Once the hearing results are recorded, the system will automatically direct the DEC Chair to this page to finalize the PAPF application.

## DEC Chair – Finalize Application

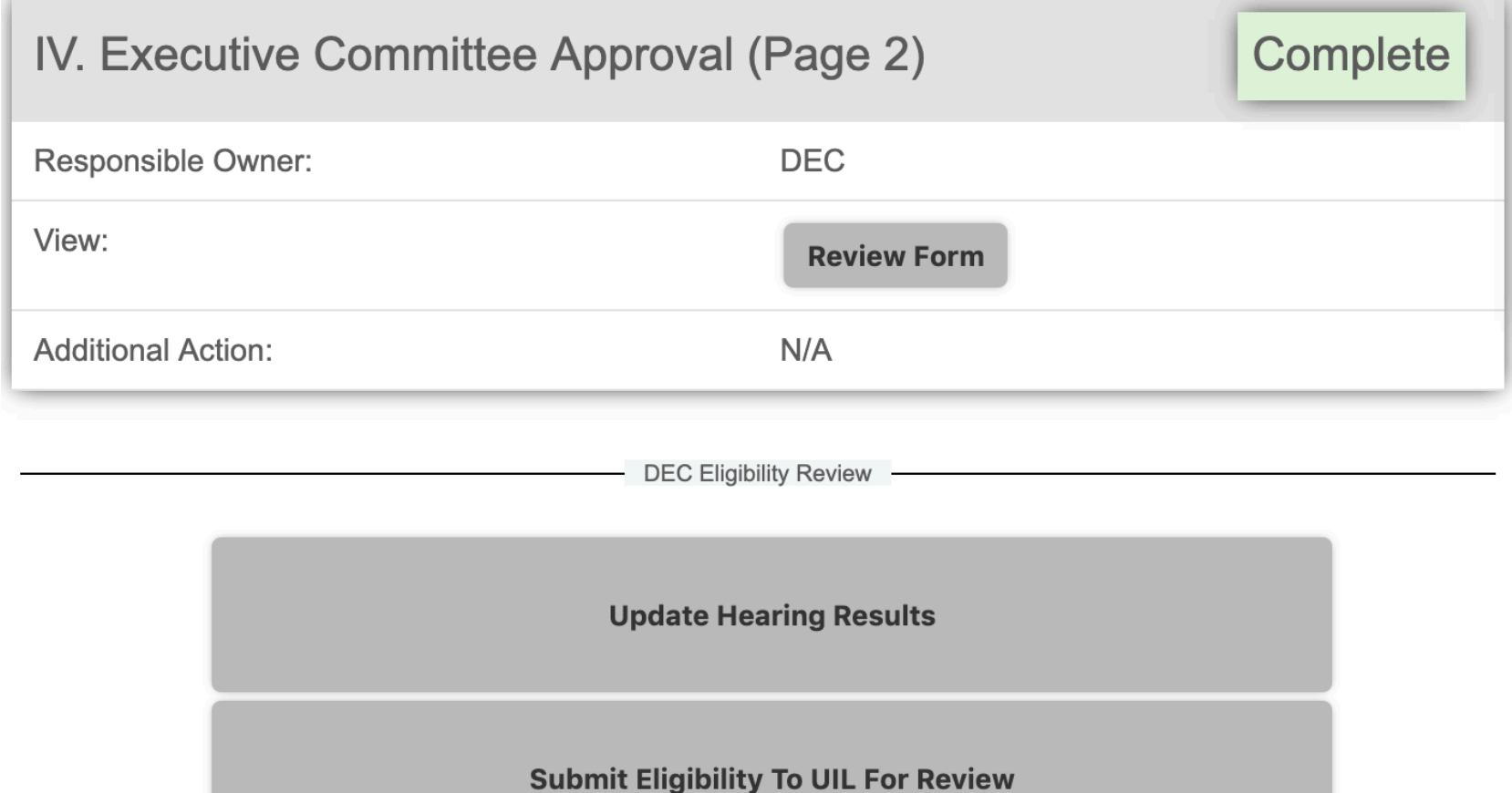

After all DEC functions are complete, the DEC Chair will be able to send the application to the UIL and the new school. The DEC Chair could also update the hearing results if needed.

# ParentPortal

#### Parent Portal

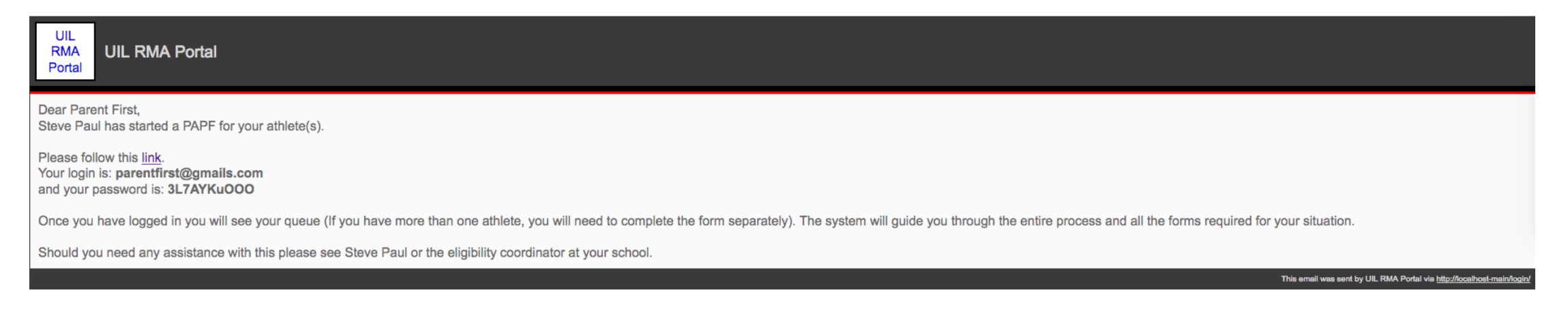

Once the initial page of the PAPF has been submitted, the user will receive an email with login credentials. Upon first login the user will choose a password, and finish account setup. After this they will be able to login at any time to track the progress of the PAPF/Waiver Application.

#### **Parent Portal**

#### **PAPF Parent Portal**

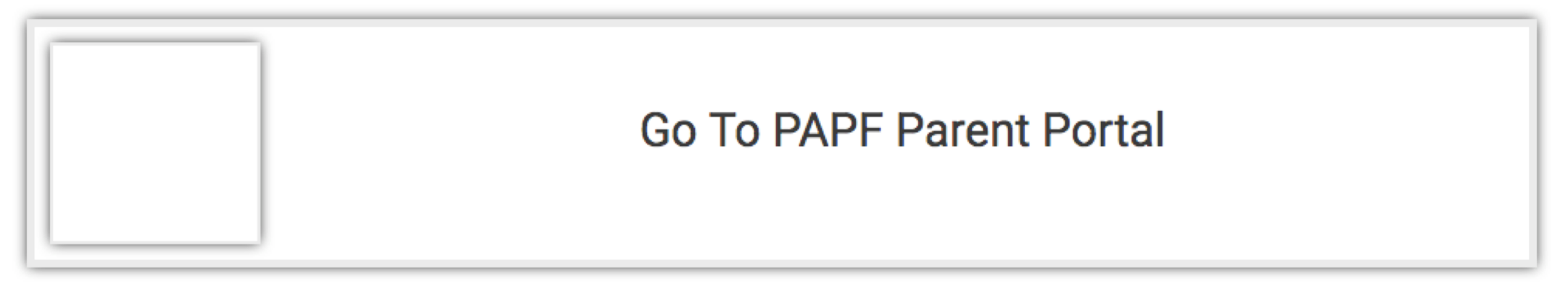

Users will choose the PAPF Parent Portal after login.

#### **Parent Portal**

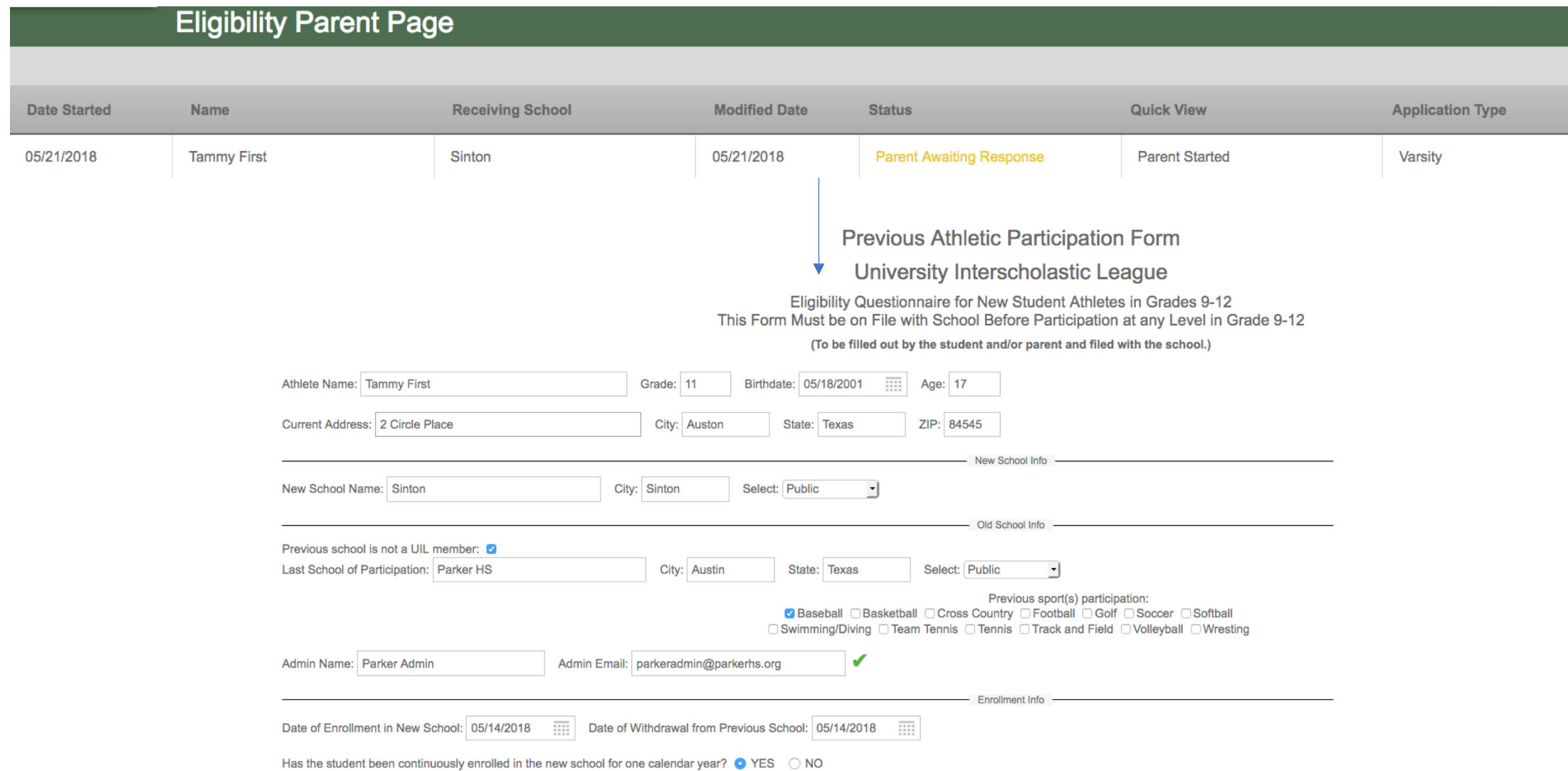

# Other Items/FAQ

## Creating a Duplicate Record

Our records indicate that an eligibility form is already open and pending for this student:

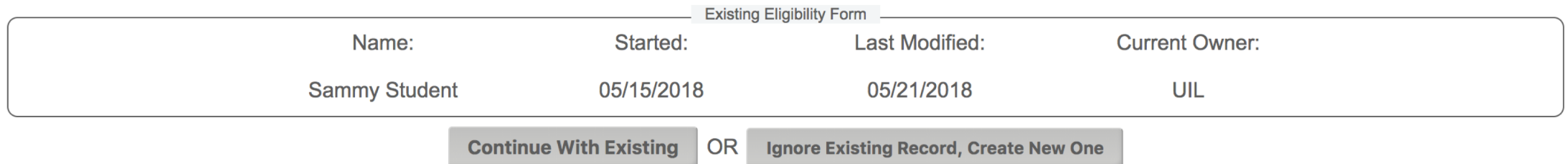

In the event that a coach tries to create a duplicate record for a student at the same school, the system will prompt the user.

### Permanently Delete A Record

• In the rare event that a PAPF needs to be deleted (duplicate records), please contact UIL or RMA support for assistance. School Admins will not be able to delete records without assistance.

## Can I Invite Someone To View PAPF?

#### Q:

My DEC Chair did not correctly identified themselves before the application was submitted to the DEC level review and subsequently cannot view the application.

#### A:

Any coordinator can invite users to view the PAPF using the administrator options.

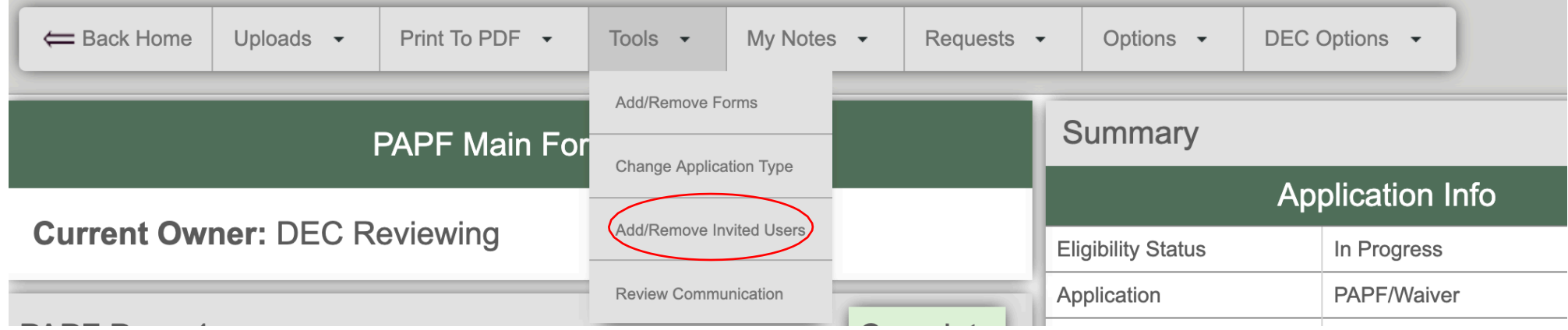